## **Monitor Dell USB-C P2422HE/P2722HE**

Guia do usuário

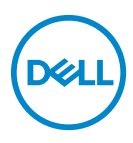

**Modelo: P2422HE/P2722HE Modelo regulatório: P2422HEb/P2422HEc/P2722HEt**

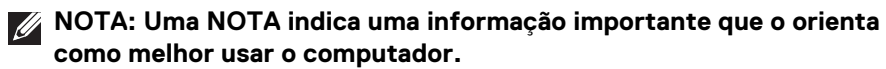

**CUIDADO: Um CUIDADO indica dano potencial ao hardware ou perda de dados se as instruções não forem seguidas.**

**ALERTA: Uma ALERTA indica dano de propriedade, ferimento pessoal ou morte em potencial.**

**Copyright © 2021 Dell Inc. ou suas subsidiárias. Todos os direitos reservados.** Dell, EMC e outras marcas comerciais são marcas registradas da Dell Inc. ou suas subsidiárias. USB Type-C® e USB-C® são marcas registradas da USB Implementers Forum. Outras marcas comerciais podem ser marcas registradas de seus respectivos proprietários.

2021 - 05

Rev. A00

# **Índice**

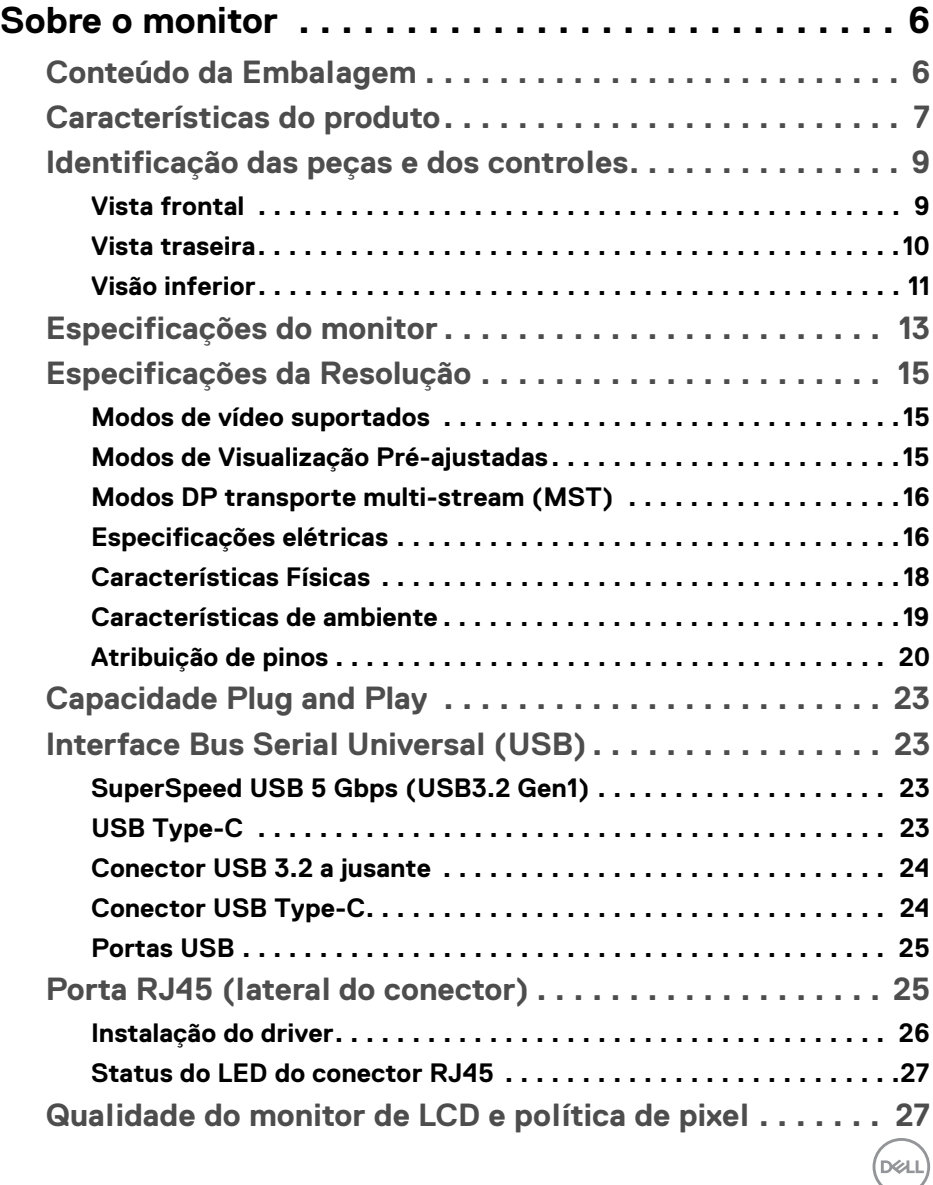

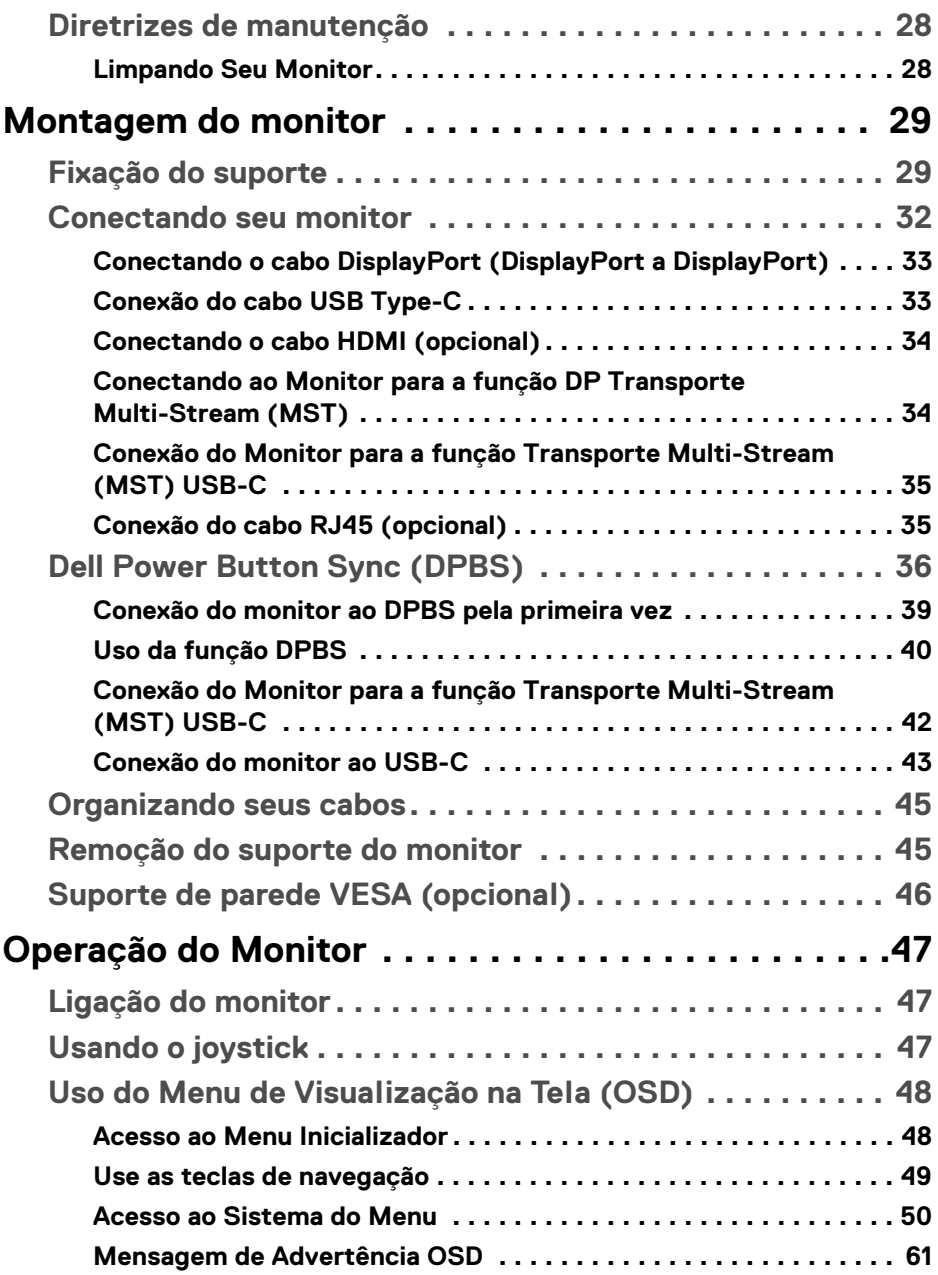

 $(DEIL)$ 

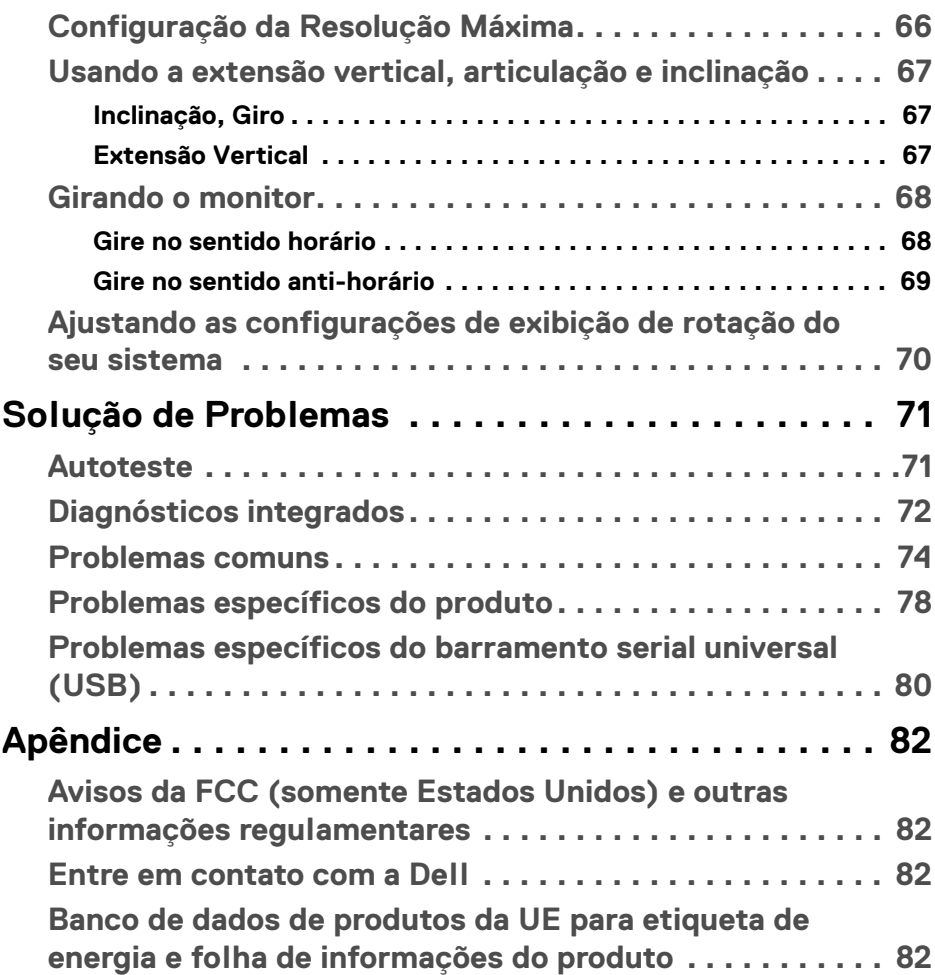

 $\left(\begin{smallmatrix} 0 & 0 \\ 0 & 0 \\ 0 & 0 \end{smallmatrix}\right)$ 

## <span id="page-5-0"></span>**Sobre o monitor**

## <span id="page-5-1"></span>**Conteúdo da Embalagem**

O monitor é fornecido com os componentes mostrados na tabela abaixo. Se algum componente estiver faltando, entre em contato com o suporte técnico da Dell. Para obter mais informações, consulte [Entre em contato com a Dell](#page-81-4).

- **NOTA: Alguns itens podem ser opcionais e não serão enviados com seu Monitor. Alguns recursos podem não estar disponíveis em certos países.**
- **NOTA: Se estiver fixando um suporte comprado de outra fonte, siga as instruções de configuração incluídas com o suporte.**

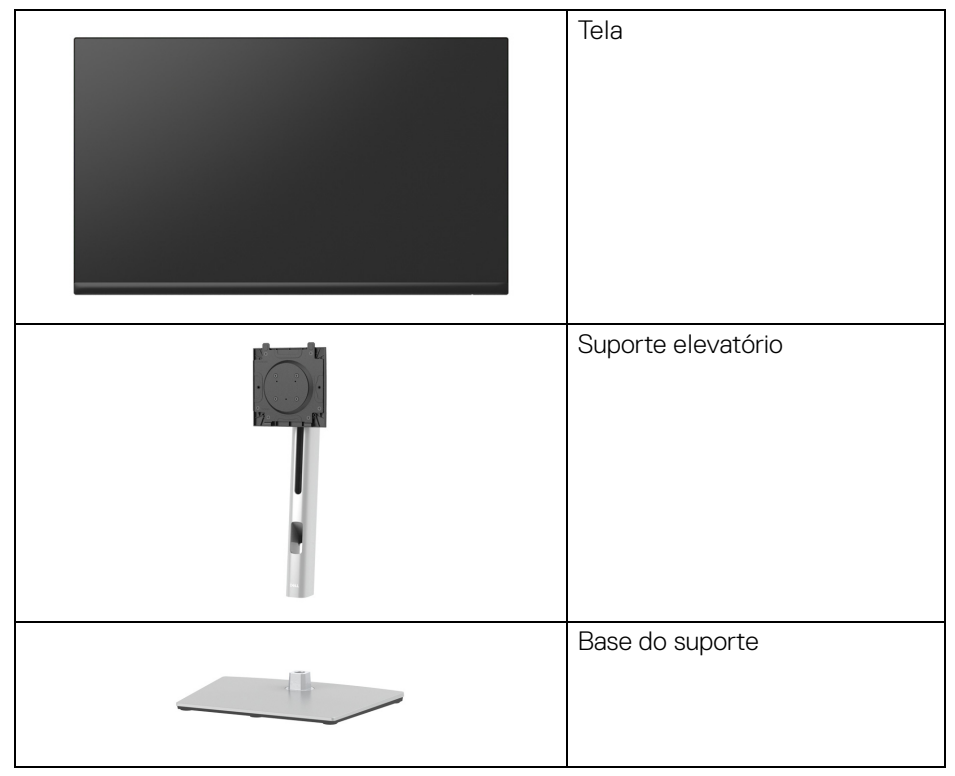

DØLI

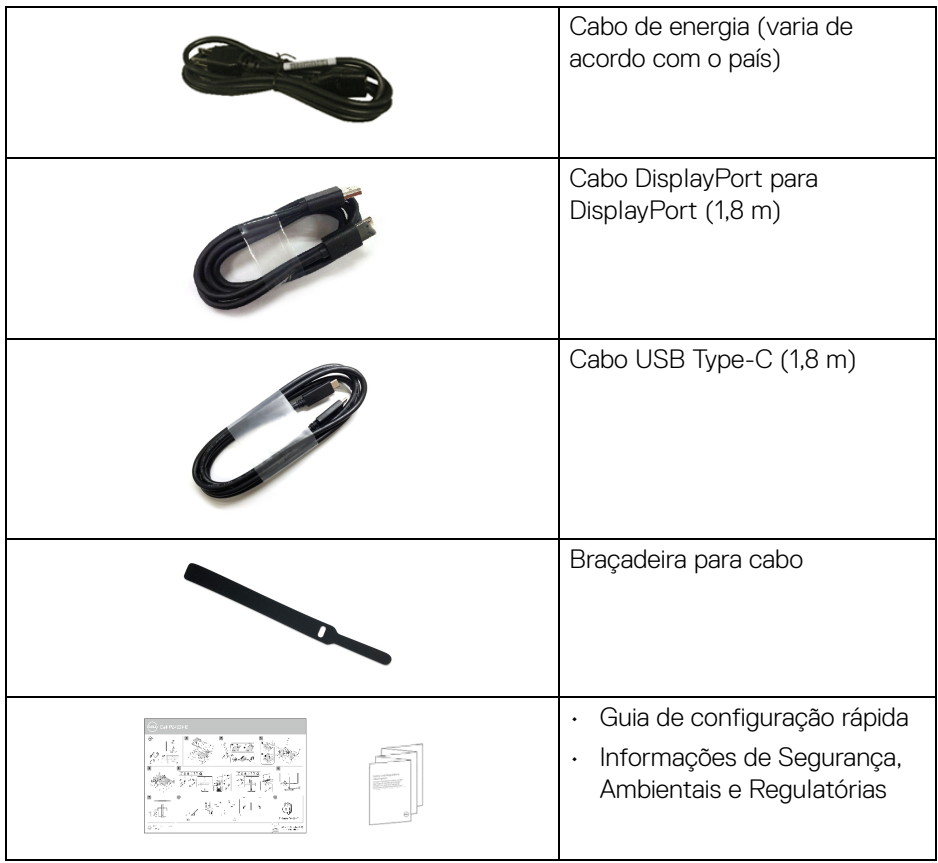

## <span id="page-6-0"></span>**Características do produto**

O monitor **Dell P2422HE**/**P2722HE** tem matriz ativa, Transistor de filme fino (TFT), Mostrador de cristal líquido (LCD) e luz de fundo de LED. As características do motor são as seguintes:

- **P2422HE**: Área visível de 60,47 cm (23,80 pol.) (medida diagonalmente). Resolução de 1920 x 1080 (16:9) mais suporte para tela cheia para resoluções mais baixas.
- **P2722HE**: Área visível de 68,60 cm (27 pol.) (medida diagonalmente). Resolução de 1920 x 1080 (16:9) mais suporte para tela cheia para resoluções mais baixas.
- Amplo ângulo de visualização para permitir visualizar estando sentado ou de pé.

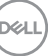

- Gama de cores de 99% sRGB.
- Conectividade digital com DisplayPort, USB Type-C e HDMI.
- USB Type-C único para fornecer energia (PD 65 W) para um notebook compatível recebendo sinal de vídeo e dados ao mesmo tempo.
- Recursos de ajuste de inclinação, giro, altura e rotação.
- A moldura ultrafina minimiza a folga com o uso de vários monitores, possibilitando um ajuste mais fácil com uma experiência elegante de visualização.
- Suporte removível e furos de fixação de 100 mm padrão VESA™ (Video Electronics Standards Association) para soluções de montagem flexíveis.
- Equipado com 1 porta USB Type-C a montante e 4 portas SuperSpeed USB 5 Gbps (USB 3.2 Gen1) Type-A a jusante.
- As portas USB-C e RJ45 permitem uma experiência com único cabo e conectada à rede.
- Recurso plug and play, se suportado pelo seu sistema.
- Ajuste por sistema de exibição em tela (OSD) para fácil configuração e otimização da tela.
- Bloqueio dos botões Joystick e de energia.
- Ranhura de trava de segurança.
- Trava do suporte.
- $\cdot$  < 0,3 W no modo de Espera.
- Otimize o conforto para os olhos com uma tela sem cintilação e o recurso de luz azul fraca.
- O monitor usa o painel de luz azul fraca e é compatível com TUV Rheinland (solução de Hardware) no modo de configuração padrão/restabelecimento de fábrica (**Modos predefinidos**: **Padrão**).
- **ALERTA: Os possíveis efeitos de longo prazo da emissão de luz azul do monitor podem ser danos aos olhos, incluindo fadiga ocular, cansaço visual digital, etc. O recurso ComfortView Plus foi projetado para reduzir a quantidade de luz azul emitida do monitor para otimizar o conforto ocular.**

## <span id="page-8-0"></span>**Identificação das peças e dos controles**

## <span id="page-8-1"></span>**Vista frontal**

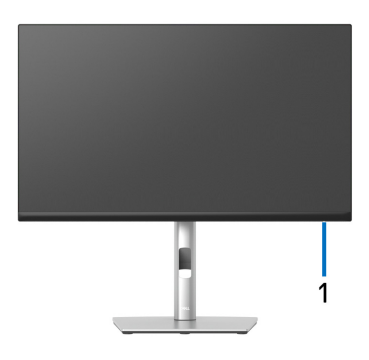

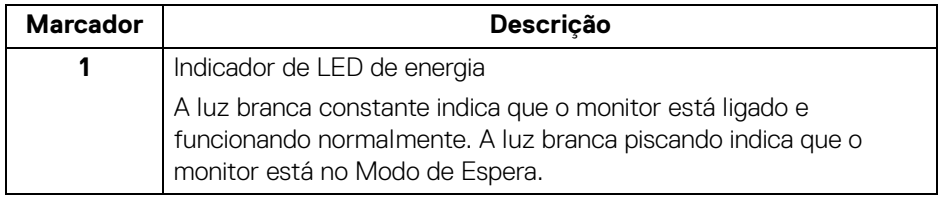

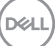

## <span id="page-9-0"></span>**Vista traseira**

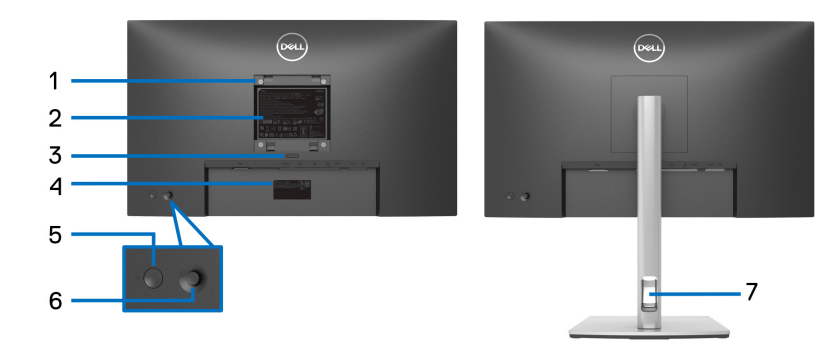

#### **Vista traseira com o suporte para monitor**

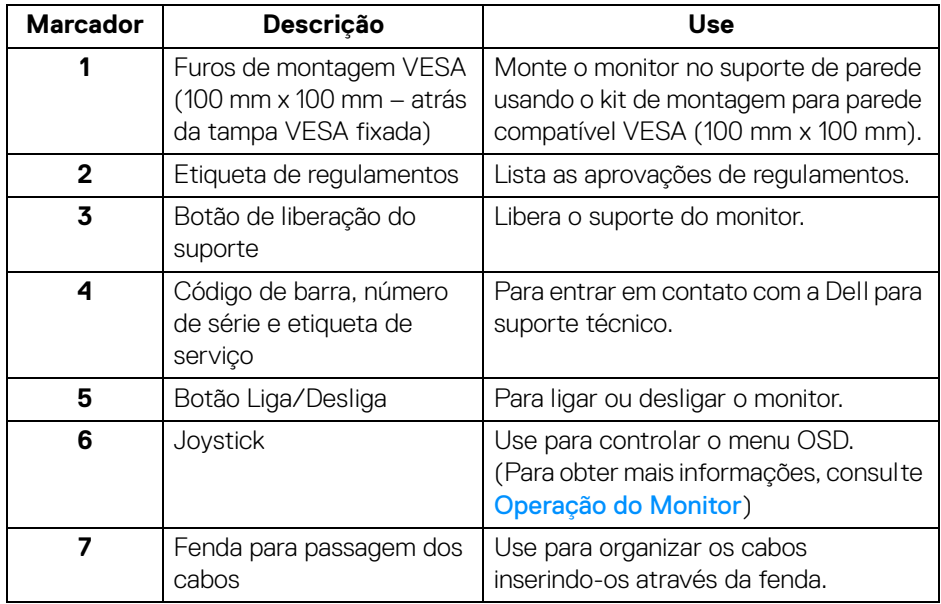

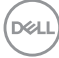

## <span id="page-10-0"></span>**Visão inferior**

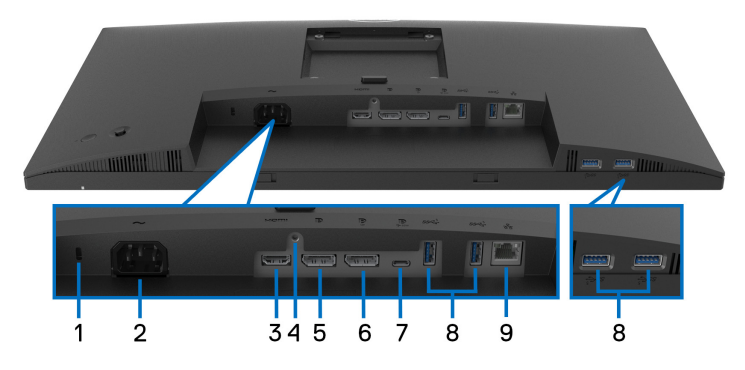

## **Vista de baixo sem o suporte do monitor**

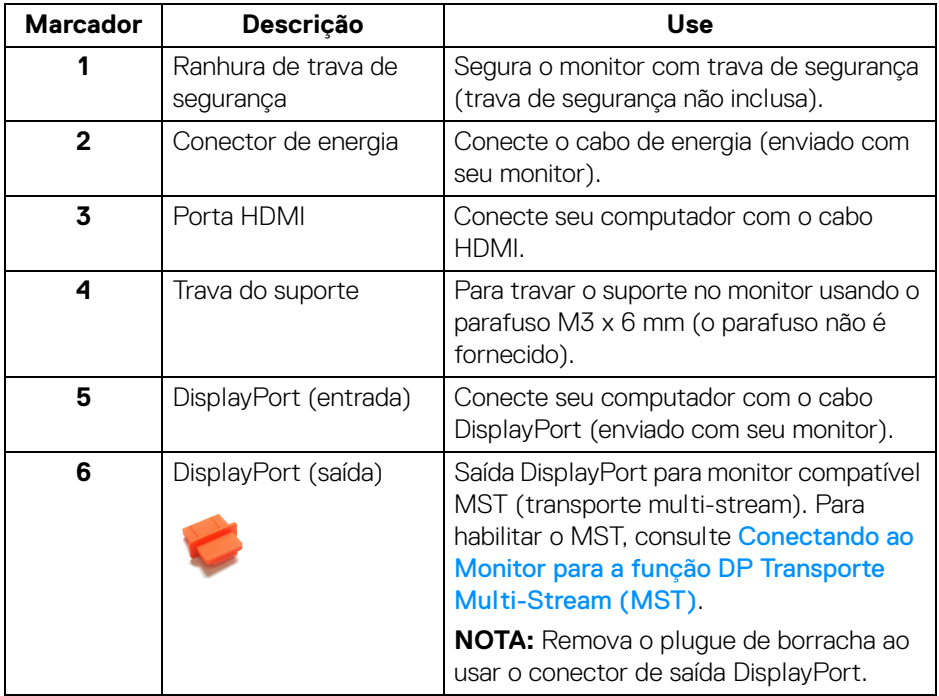

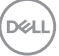

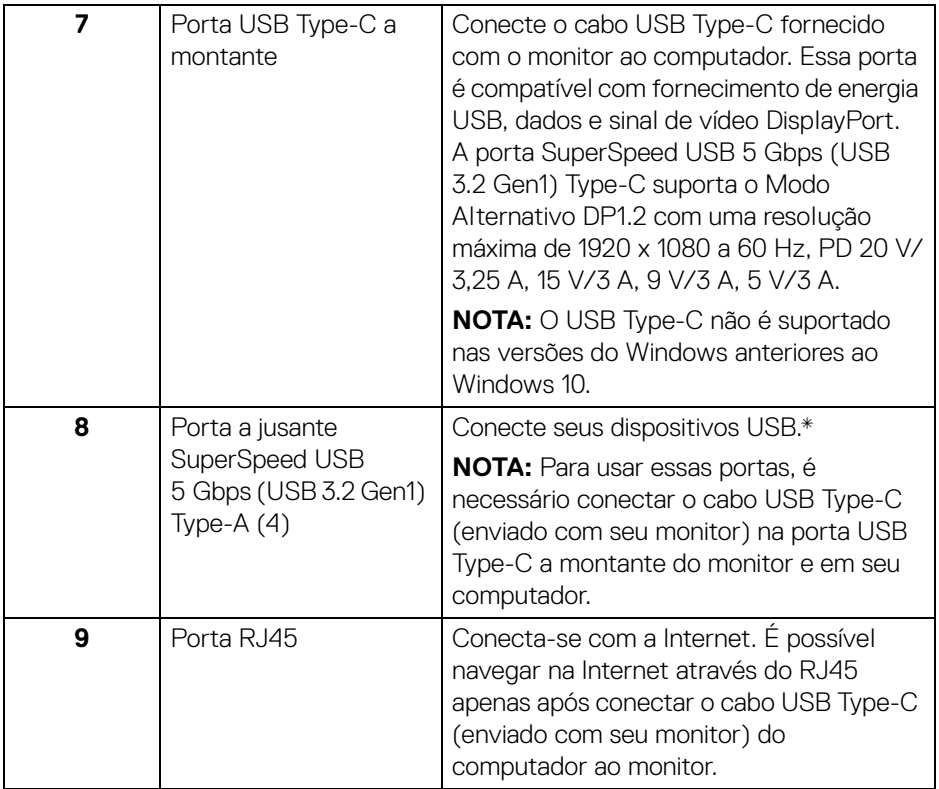

\*Para evitar interferência do sinal, quando um dispositivo USB sem fio for conectado a uma porta USB a jusante, NÃO é recomendado conectar nenhum outro dispositivo USB na(s) porta(s) adjacente(s).

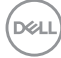

## <span id="page-12-0"></span>**Especificações do monitor**

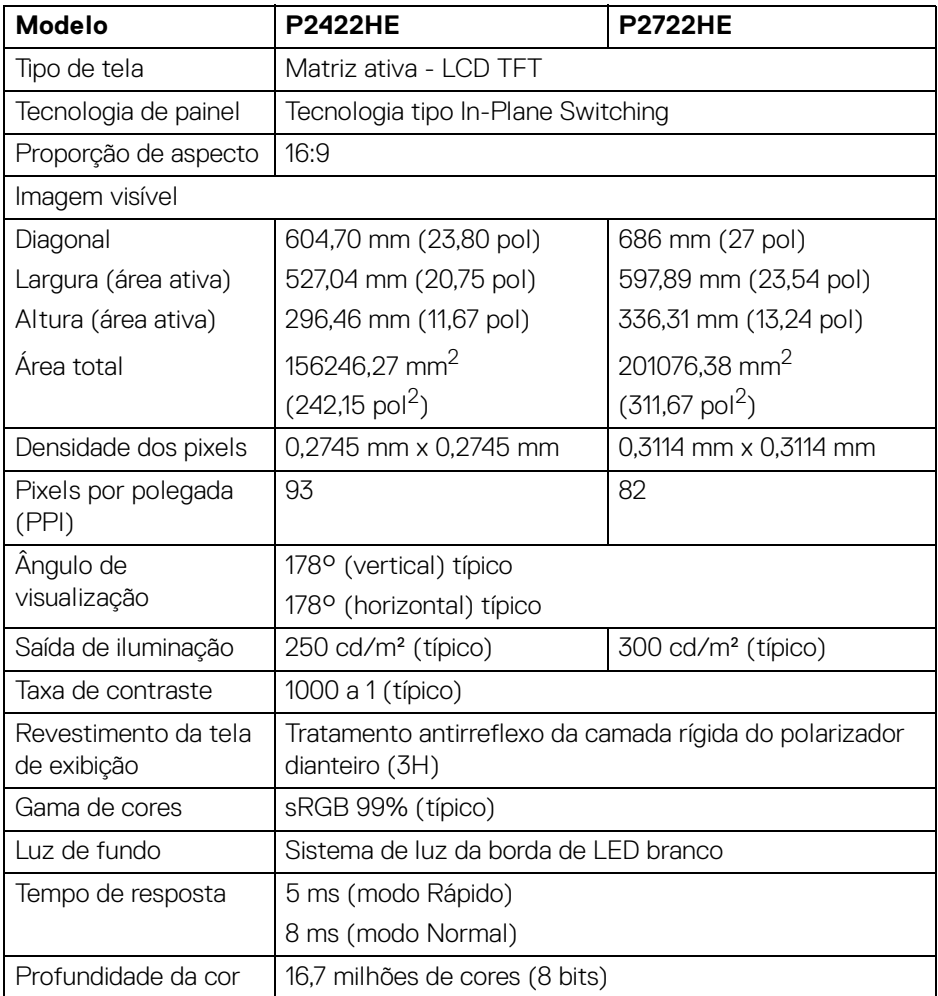

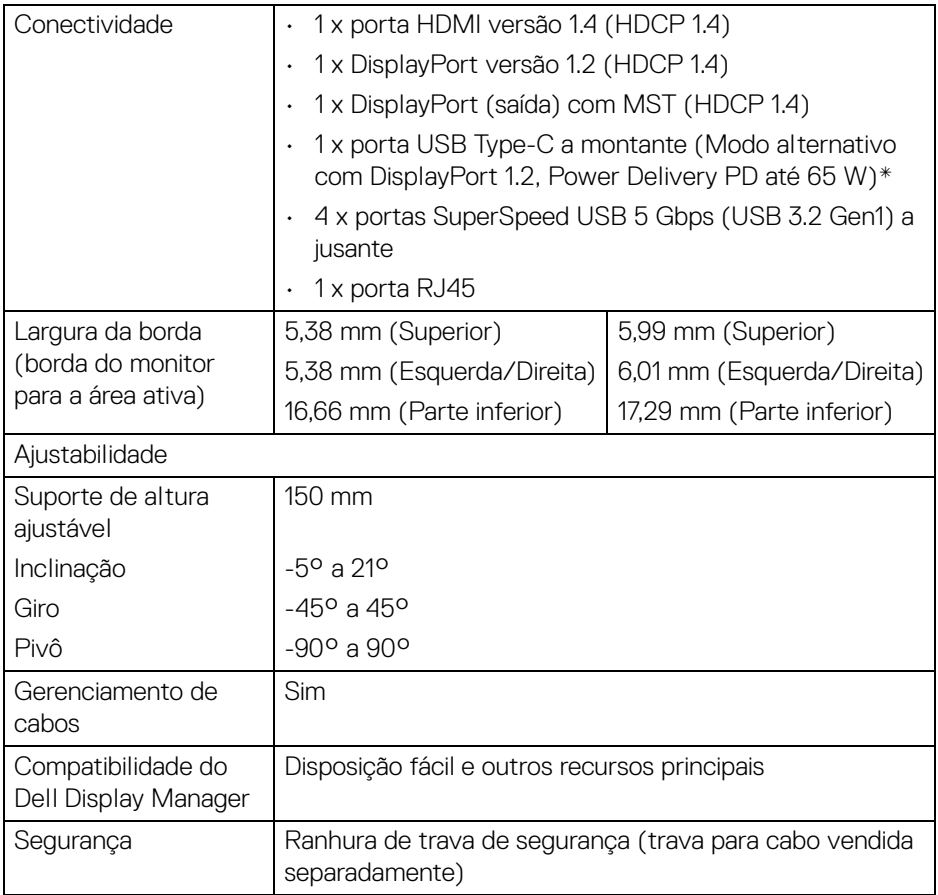

\*DisplayPort e USB Type-C (Modo alternativo com DisplayPort 1.2): HBR2 é suportado.

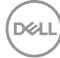

## <span id="page-14-0"></span>**Especificações da Resolução**

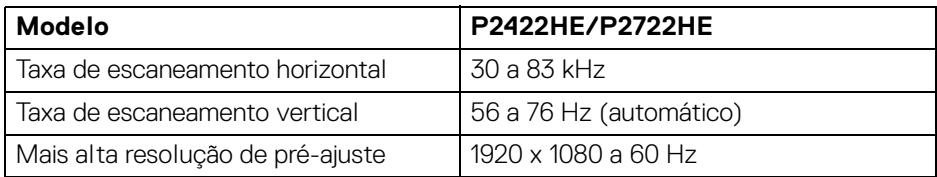

### <span id="page-14-1"></span>**Modos de vídeo suportados**

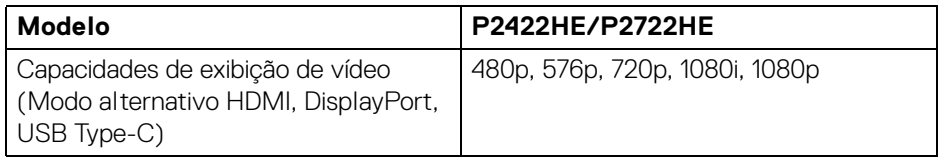

### <span id="page-14-2"></span>**Modos de Visualização Pré-ajustadas**

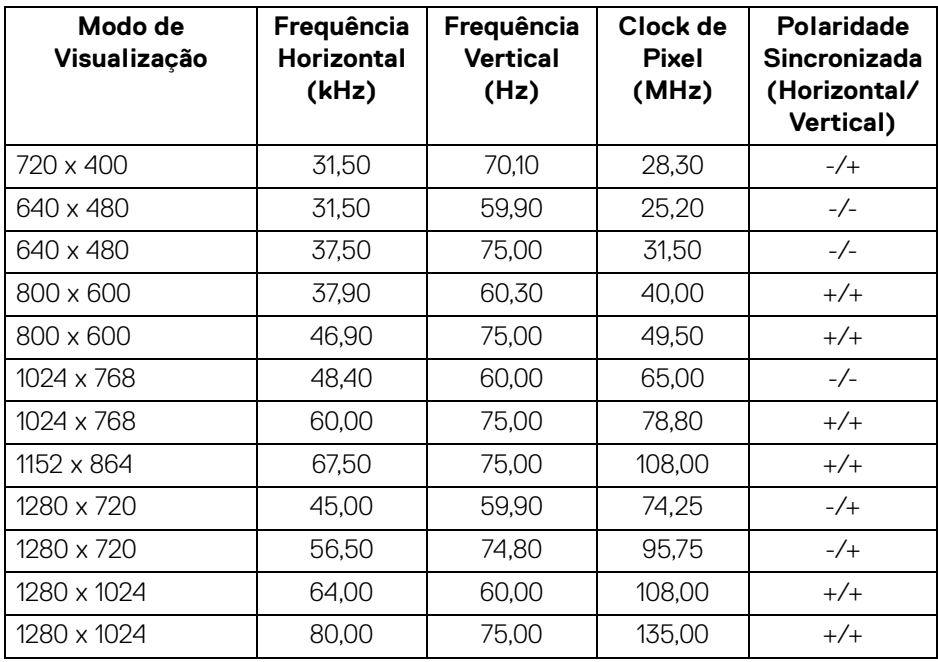

(dell

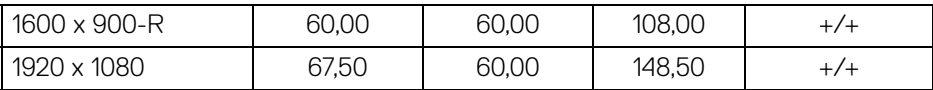

## <span id="page-15-0"></span>**Modos DP transporte multi-stream (MST)**

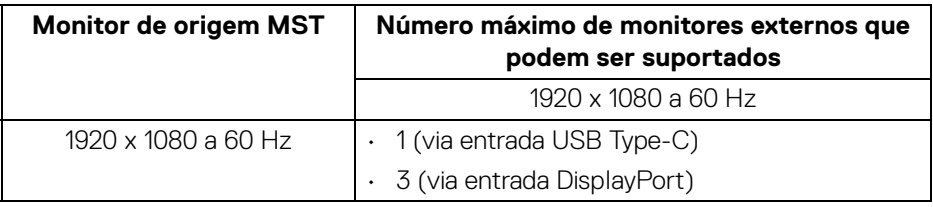

#### **NOTA: A resolução máxima suportada do monitor externo é de apenas 1920 x 1080 60 Hz.**

### <span id="page-15-1"></span>**Especificações elétricas**

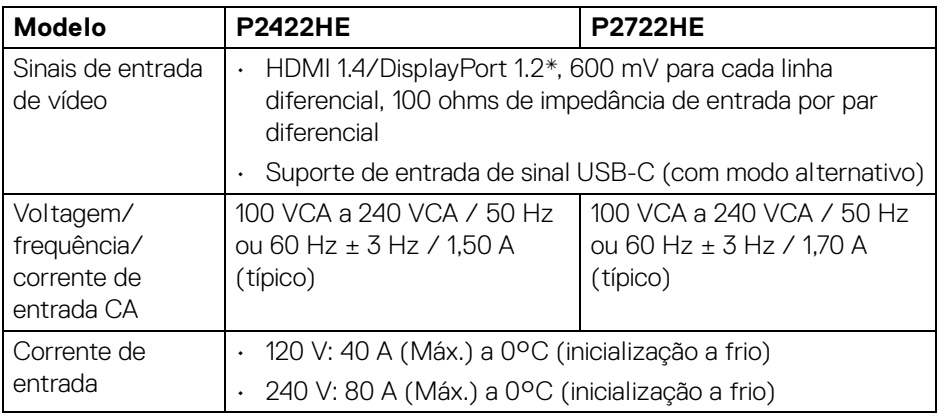

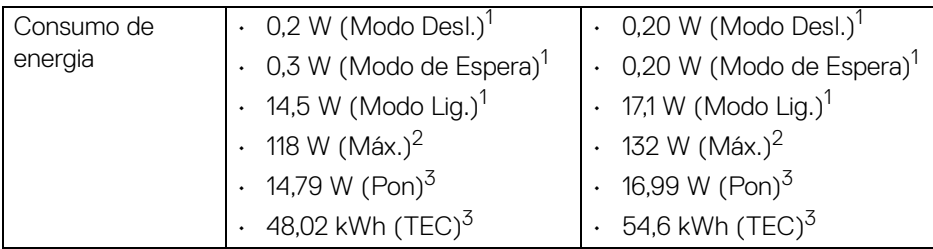

\*Compatível com HBR2/DisplayPort 1.2.

1 Conforme definido na EU 2019/2021 e EU 2019/2013.

 $2$  Brilho máximo e configuração de contraste com carga máxima de energia em todas as portas USB.

3 Pon: Consumo de Energia do modo ligado como definido na versão 8.0 do Energy Star.

TEC: Consumo total de energia em kWh conforme definido na versão 8.0 do Energy Star.

Este documento é apenas informativo e reflete o desempenho em laboratório. Seu produto pode ter desempenho diferente, dependendo do software, componentes e periféricos que você encomendou e a empresa não tem nenhuma obrigação de atualizar tais informações.

Consequentemente, o cliente não deve contar com essas informações ao tomar decisões sobre tolerâncias elétricas ou de outro modo. Não há nenhuma garantia expressa ou implícita quanto à precisão ou integralidade.

**NOTA: Este monitor é certificado pela ENERGY STAR. Este produto se qualifica para o ENERGY STAR nas configurações padrão de fábrica que podem ser restauradas pela função "Restaurar Config. de Fábrica" do menu OSD. A alteração das configurações padrão de fábrica ou a habilitação de outras funções podem aumentar o consumo de energia que pode ultrapassar o limite especificado pelo ENERGY STAR.**

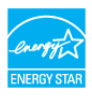

**Sobre o monitor │ 17**

## <span id="page-17-0"></span>**Características Físicas**

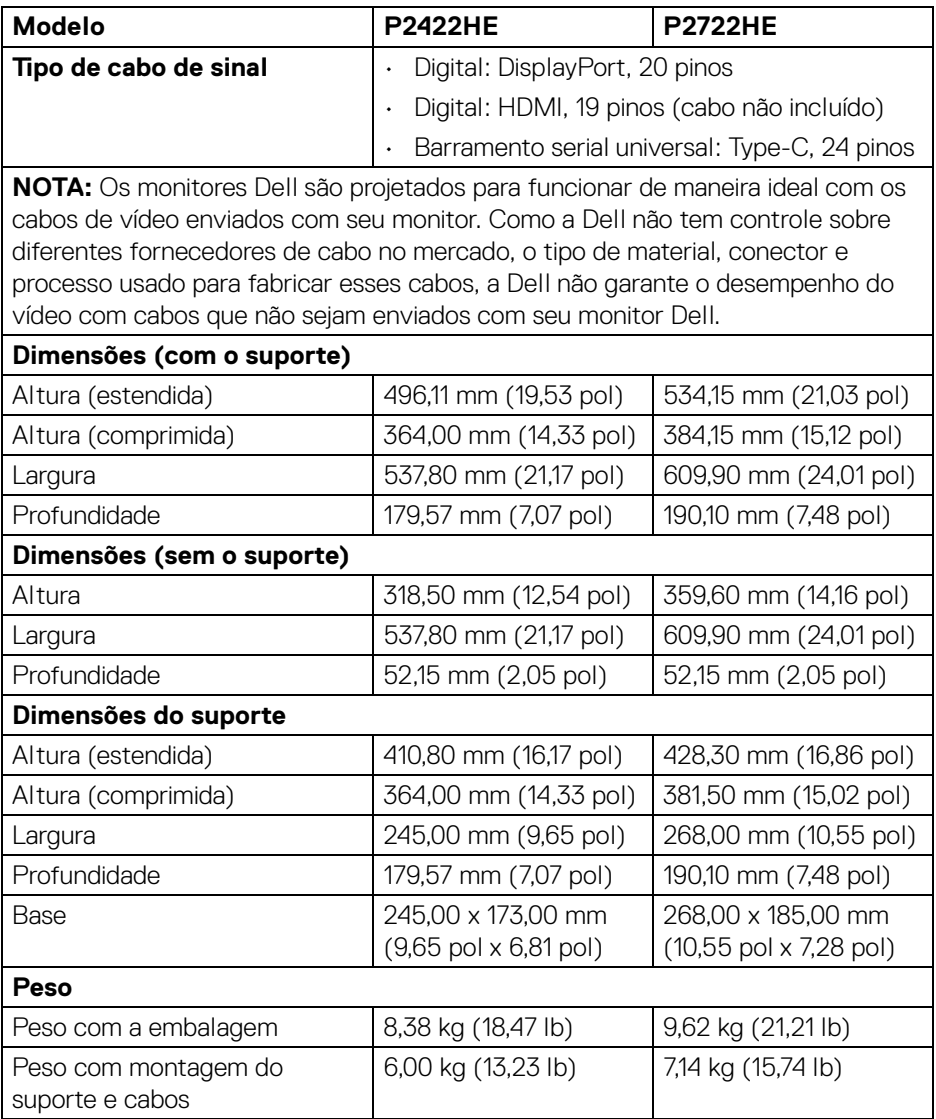

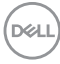

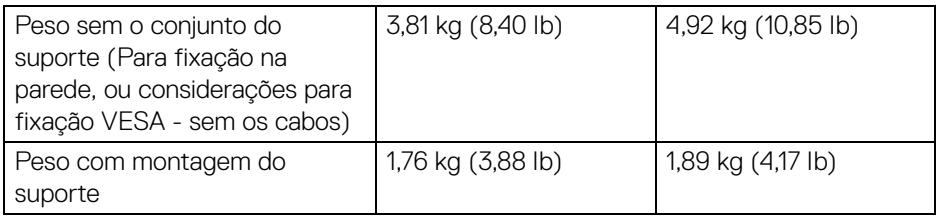

## <span id="page-18-0"></span>**Características de ambiente**

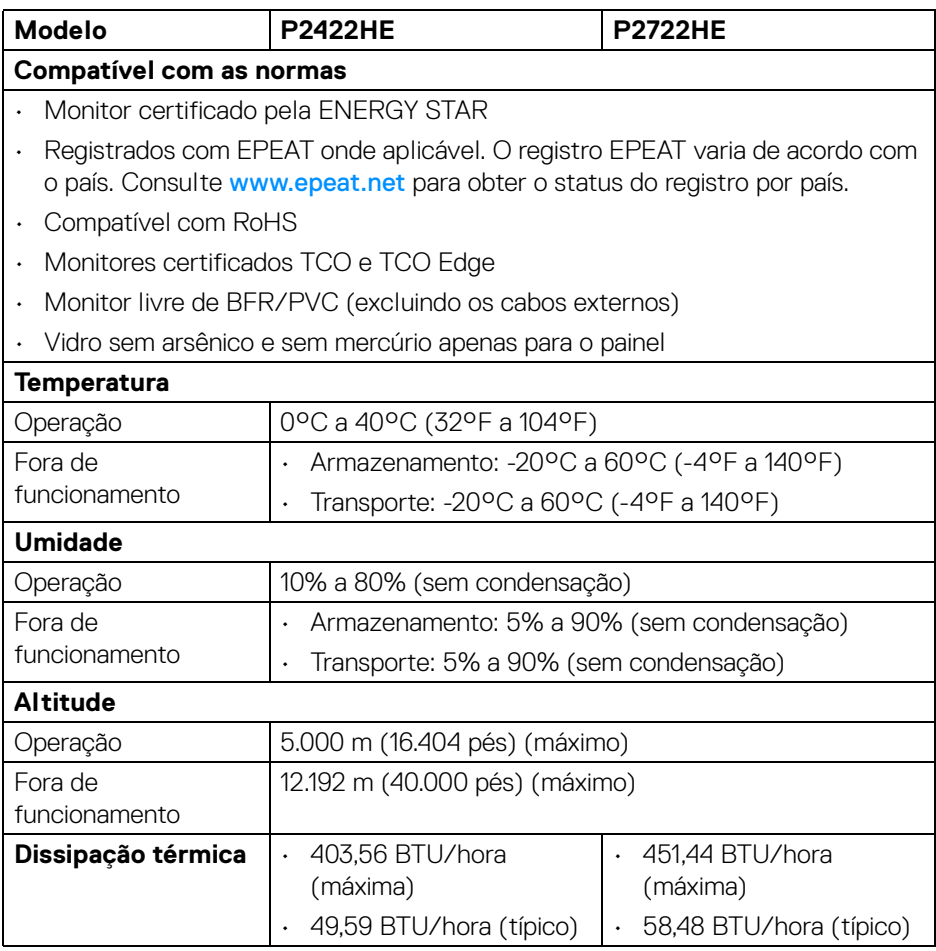

## <span id="page-19-0"></span>**Atribuição de pinos**

## **Conector DisplayPort (entrada)**

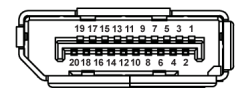

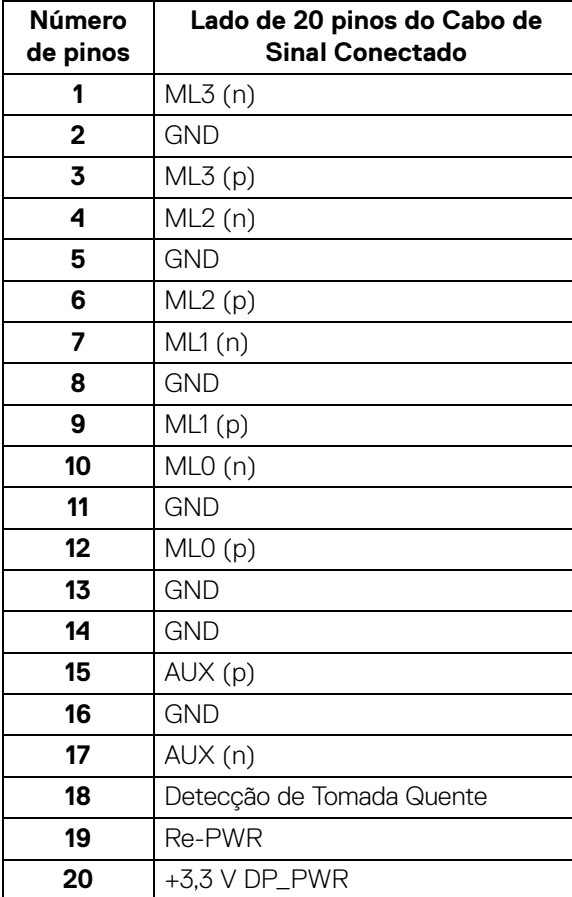

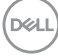

## **Conector DisplayPort (saída)**

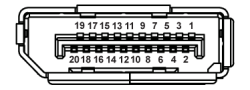

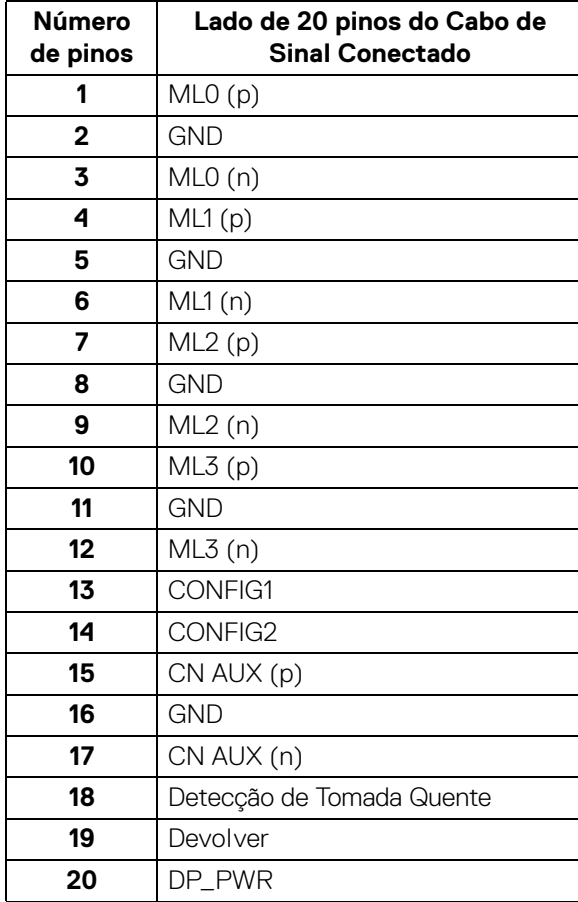

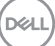

#### **Conector HDMI**

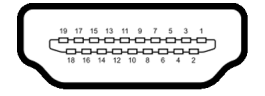

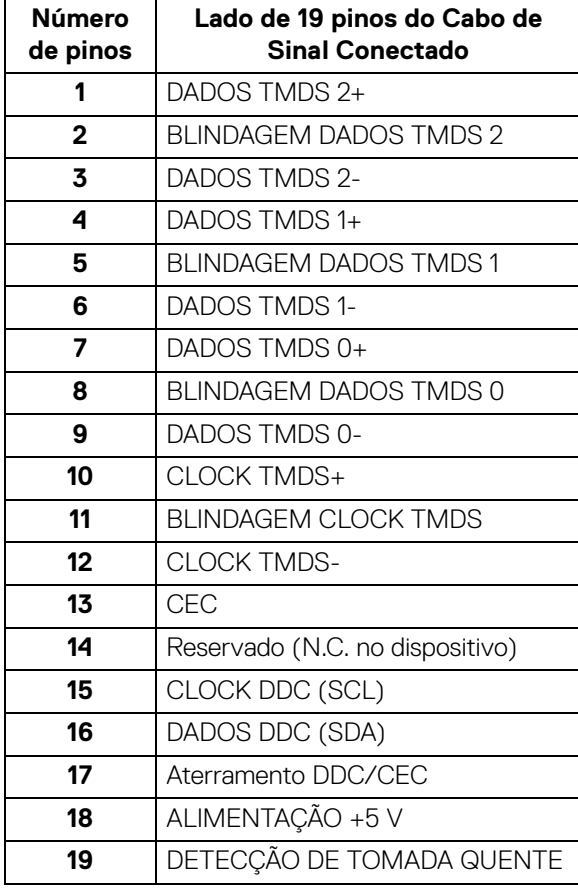

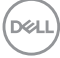

## <span id="page-22-0"></span>**Capacidade Plug and Play**

Você pode instalar o monitor em qualquer sistema compatível Plug and Play. O monitor fornece automaticamente o sistema do computador com seu Dado de Identificação de Visualização Estendida (EDID) utilizando os protocolos de Canal de Dados de Visualização (DDC) para que o sistema possa se configurar e melhorar os ajustes do monitor. A maioria das instalações de monitor é automática; se desejar, é possível selecionar configurações diferentes. Para mais informações sobre como alterar as configurações do monitor, consulte [Operação do Monitor](#page-46-3).

## <span id="page-22-1"></span>**Interface Bus Serial Universal (USB)**

Esta seção lhe dá informações sobre as portas USB que estão disponíveis no monitor.

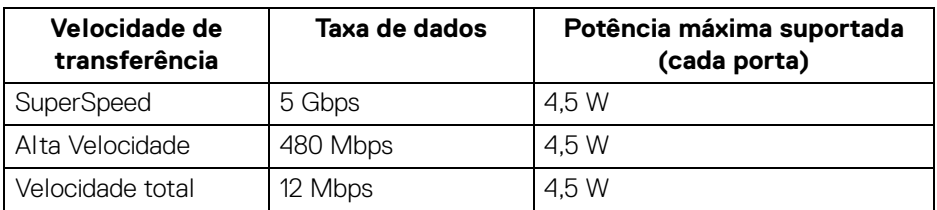

## <span id="page-22-2"></span>**SuperSpeed USB 5 Gbps (USB3.2 Gen1)**

## <span id="page-22-3"></span>**USB Type-C**

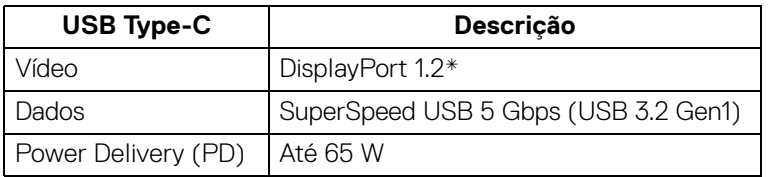

\*Compatível com HBR2.

### <span id="page-23-0"></span>**Conector USB 3.2 a jusante**

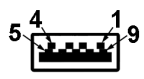

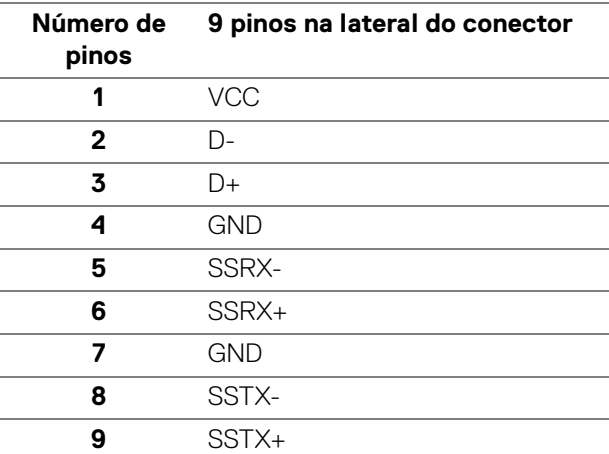

## <span id="page-23-1"></span>**Conector USB Type-C**

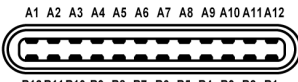

B12B11B10 B9 B8 B7 B6 B5 B4 B3 B2 B1

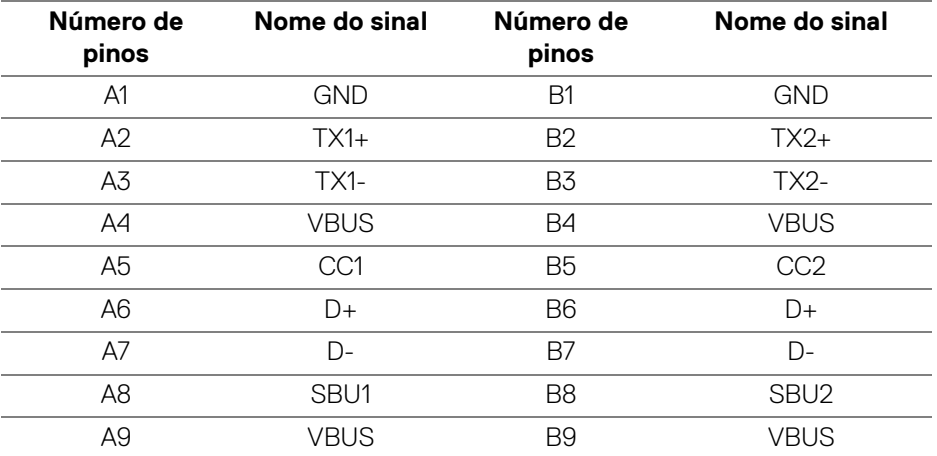

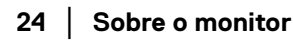

DELL

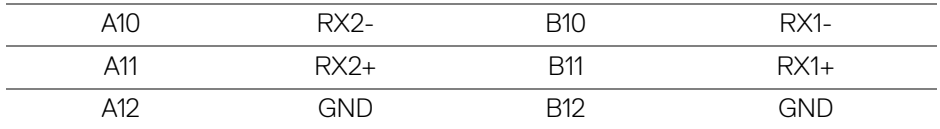

#### <span id="page-24-0"></span>**Portas USB**

- 1 USB Type-C a montante parte inferior
- 4 SuperSpeed USB 5 Gbps (USB 3.2 Gen1) Type-A a jusante parte inferior
- **NOTA: A funcionalidade SuperSpeed USB 5 Gbps (USB 3.2 Gen1) requer um computador compatível com SuperSpeed USB 5 Gbps (USB 3.2 Gen1).**
- **NOTA: As portas USB do monitor funcionam apenas quando o monitor está Ligado ou em modo de Espera. Se você desligar o monitor e depois ligá-lo, os periféricos anexados podem levar alguns segundos para voltar ao funcionamento normal.**

## <span id="page-24-1"></span>**Porta RJ45 (lateral do conector)**

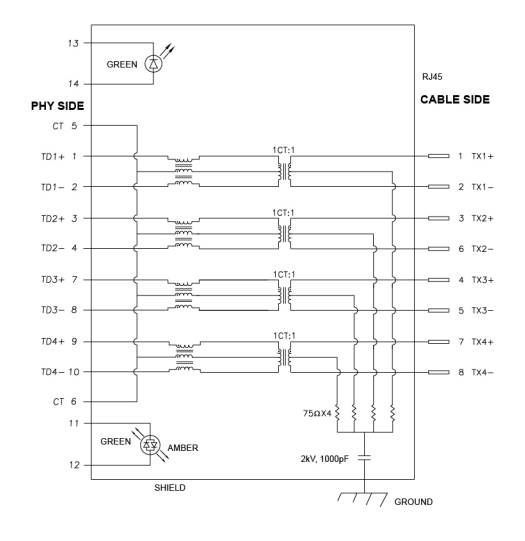

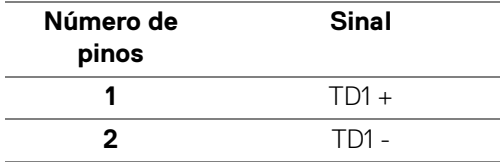

DØL

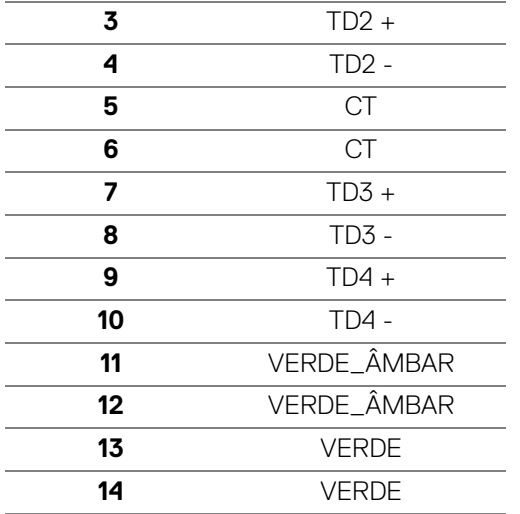

#### <span id="page-25-0"></span>**Instalação do driver**

Instale o driver Realtek USB GBE Ethernet disponível para seu sistema. Está disponível para download no site [www.dell.com/support](https://www.dell.com/support) na seção "Driver e download".

Taxa de dados de rede (RJ45) via USB-C velocidade máxima de 1000 Mbps.

**NOTA: Esta porta LAN é compatível com 1000Base-T IEEE 802.3az, com suporte para endereço Mac (impresso na etiqueta do modelo) Pass-thru (MAPT), Wake-on-LAN (WOL) do modo de espera (apenas S3) e função de inicialização do PXE, e UEFI\*, esses 3 recursos dependem da configuração do BIOS e da versão do sistema operacional.**

\*UEFI significa Interface de Firmware Extensível Unificada.

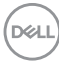

### <span id="page-26-0"></span>**Status do LED do conector RJ45**

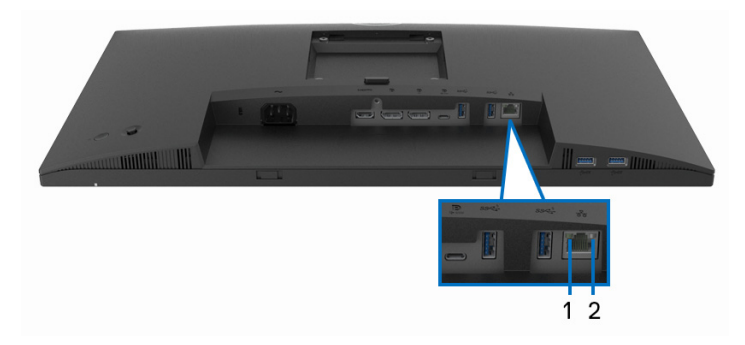

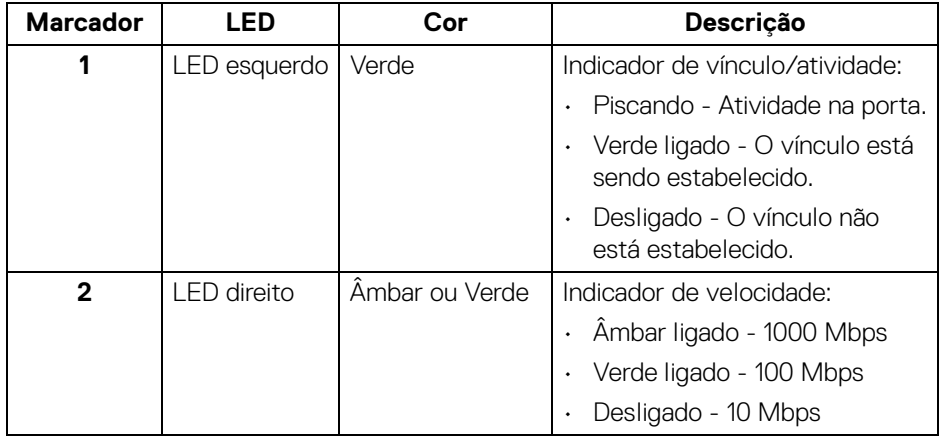

## **NOTA: O cabo RJ45 não é um acessório padrão na caixa.**

## <span id="page-26-1"></span>**Qualidade do monitor de LCD e política de pixel**

Durante o processo de fabricação do Monitor LCD, é comum que um ou mais pixels se tornem fixos em um estado imutável, que é difícil de ver e não afeta a qualidade de visualização ou capacidade de uso. Para mais informações sobre a Política de Pixels e Qualidade do Monitor Dell, consulte [www.dell.com/pixelguidelines](https://www.dell.com/pixelguidelines).

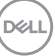

## <span id="page-27-0"></span>**Diretrizes de manutenção**

#### <span id="page-27-1"></span>**Limpando Seu Monitor**

- **CUIDADO: Leia e siga as** [Instruções de segurança](#page-81-5) **antes de limpar o monitor.**
- **ALERTA: Antes de limpar o monitor, retire o cabo de energia do monitor da saída elétrica.**

Para as melhores práticas, siga as instruções na lista abaixo ao desembalar, limpar, ou manusear o monitor:

- Para limpar sua tela antiestática, passe gentilmente com um pano limpo e macio com água. Se possível, utilize um tecido de limpar telas especiais ou solução apropriada para cobertura antiestática. Não utilize benzina, tíner, amônia, limpadores abrasivos ou ar comprimido.
- Use um pano levemente umedecido com água morna para limpar o monitor. Evite usar detergente porque alguns tipos deixam um filme esbranquiçado no monitor.
- Se observar a presença de um pó branco ao desembalar o monitor, limpe-o com um pano.
- Manuseie o monitor com cuidado porque o monitor de cor escura pode ser arranhado e mostrar marcas de riscos brancos mais que um monitor de cor clara.
- Para manter a melhor qualidade de imagem do monitor, use um protetor de tela que se altere dinamicamente e desligue o monitor quando não estiver em uso.

## <span id="page-28-0"></span>**Montagem do monitor**

## <span id="page-28-1"></span>**Fixação do suporte**

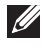

**NOTA: Quando enviado, o suporte não é instalado em fábrica.**

**NOTA: As instruções a seguir são aplicáveis apenas para a fixação do suporte enviado com seu monitor. Se estiver fixando um suporte comprado de outra fonte, siga as instruções de configuração incluídas com o suporte.**

Para fixar o suporte do monitor:

- **1.** Siga as instruções das abas da caixa para remover o suporte da almofada que o fixa.
- **2.** Remova a base do suporte e o suporte elevatório da proteção da embalagem.

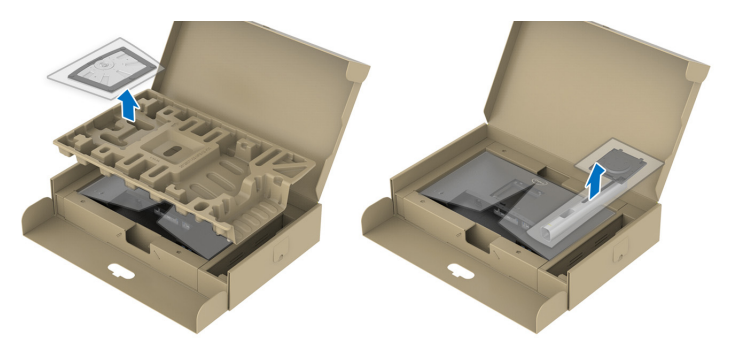

**NOTA: Os Gráficos são utilizados apenas para propósito de ilustração. A aparência da almofada da embalagem pode variar.**

- **3.** Insira os blocos da base do suporte totalmente no slot do suporte.
- **4.** Levante o manípulo do parafuso e gire o parafuso no sentido horário.
- **5.** Após apertar totalmente o parafuso, dobre o manípulo do parafuso para dentro do rebaixo.

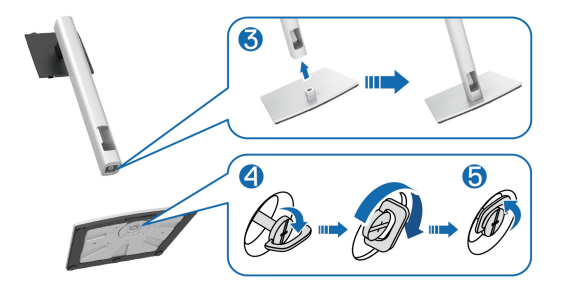

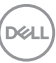

**6.** Levante a tampa, conforme exibido, para acessar a área VESA para a montagem do suporte.

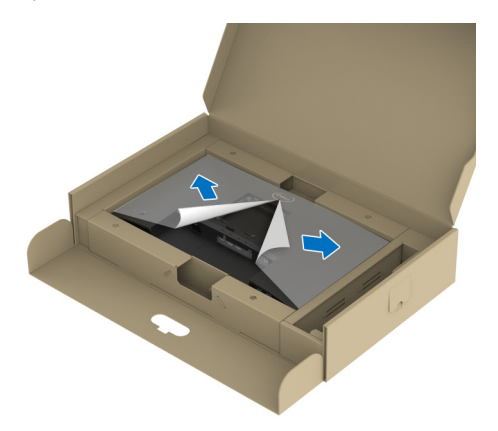

**NOTA: Antes de fixar o conjunto do suporte na tela, certifique-se de que a aba da placa dianteira esteja aberta para permitir espaço para a montagem.**

- **7.** Fixe o conjunto do suporte no monitor.
	- **a.** Instale as duas linguetas na parte superior do suporte na ranhura da parte traseira do monitor.
	- **b.** Pressione o suporte até que ele fique encaixado no lugar.

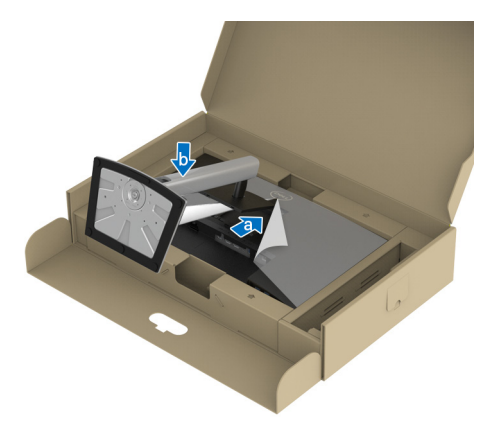

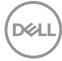

**8.** Segure o suporte elevatório e levante o monitor cuidadosamente, em seguida, coloque-o em uma superfície plana.

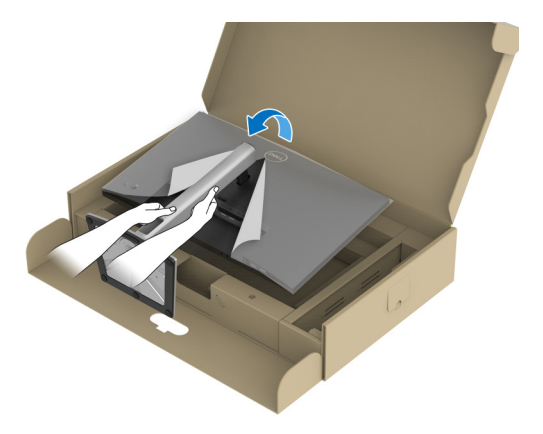

**NOTA: Levante o monitor cuidadosamente para impedir que ele escorregue ou caia.**

**9.** Remova a tampa do monitor.

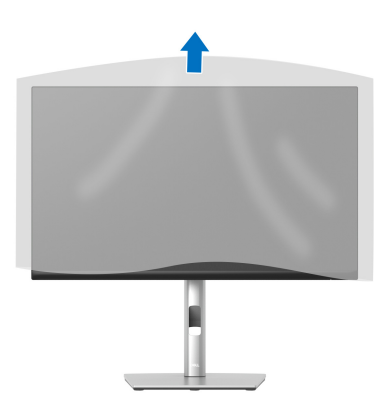

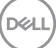

## <span id="page-31-0"></span>**Conectando seu monitor**

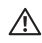

**ALERTA: Antes de iniciar qualquer procedimento desta seção, siga as**  [Instruções de segurança](#page-81-5)**.**

**NOTA: Os monitores Dell são projetados para funcionar de maneira ideal com os cabos fornecidos pela Dell. A Dell não garante a qualidade e o desempenho do vídeo quando são usados cabos não Dell.**

**NOTA: Passe os cabos através da fenda de passagem do cabo antes de conectá-los.**

**NOTA: Não conecte todos os cabos no computador ao mesmo tempo.** M

**NOTA: Os Gráficos são utilizados apenas para propósito de ilustração. A aparência do computador pode variar.**

Para conectar seu monitor ao computador:

- **1.** Desligue seu computador e desconecte o cabo de energia.
- **2.** Passe o cabo de energia através da fenda de passagem do cabo no suporte e conecte-o ao monitor.

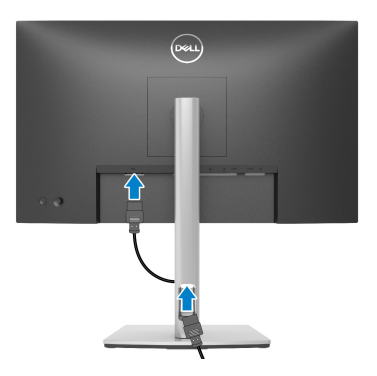

**3.** Conecte o cabo DisplayPort, USB Type-C ou HDMI do seu monitor no computador.

## <span id="page-32-0"></span>**Conectando o cabo DisplayPort (DisplayPort a DisplayPort)**

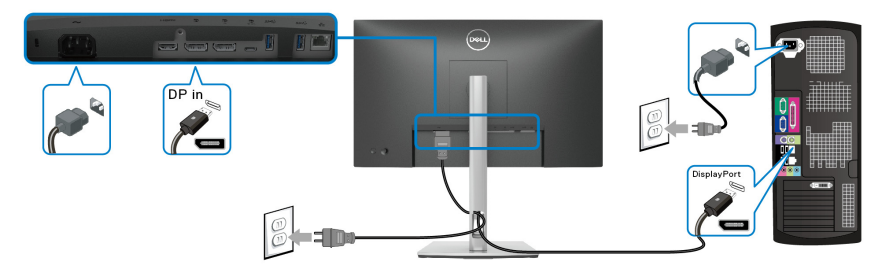

## <span id="page-32-1"></span>**Conexão do cabo USB Type-C**

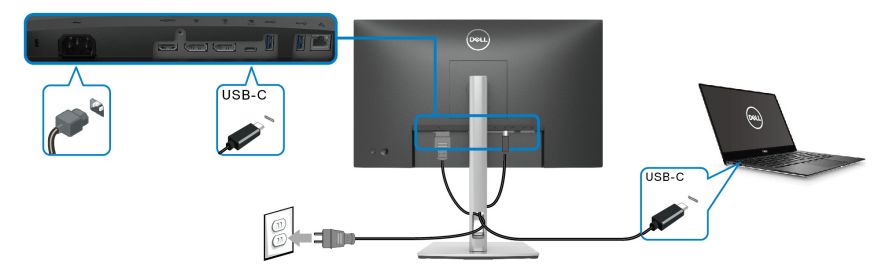

## **NOTA: Use apenas o cabo USB Type-C enviado com o monitor.**

- Essa porta é compatível com o modo alternativo DisplayPort (apenas DP1.2 padrão).
- Use a porta USB Type-C compatível com fornecimento de energia (PD Versão 3.0) fornece até 65 W.
- Se o seu notebook precisar de mais de 65 W para funcionar e a bateria estiver descarregada, ele pode não ser alimentado ou carregado com a porta USB PD desse monitor.

DØLI

### <span id="page-33-0"></span>**Conectando o cabo HDMI (opcional)**

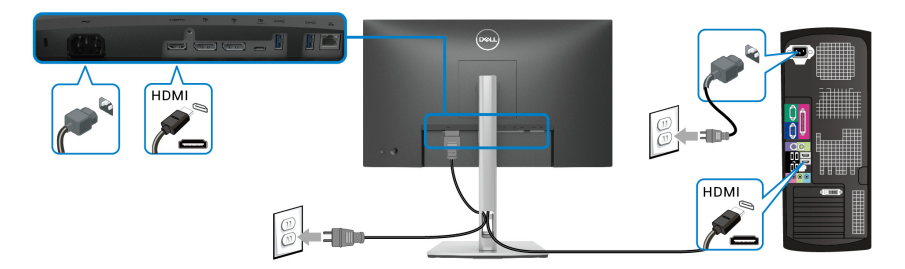

<span id="page-33-2"></span><span id="page-33-1"></span>**Conectando ao Monitor para a função DP Transporte Multi-Stream (MST)**

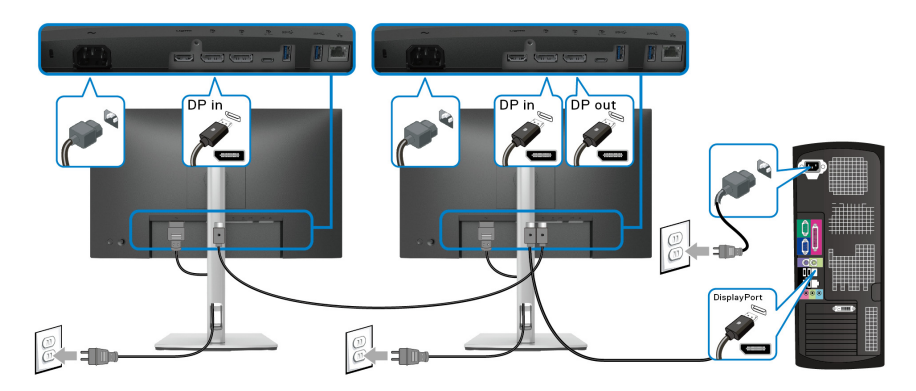

**NOTA: Esse monitor suporta o recurso DP MST. Para usar esse recurso, é necessário que a placa de vídeo do seu PC seja certificada para DP1.2 com opção MST.**

**NOTA: Remova o plugue de borracha ao usar o conector de saída DP.**

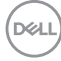

<span id="page-34-0"></span>**Conexão do Monitor para a função Transporte Multi-Stream (MST) USB-C**

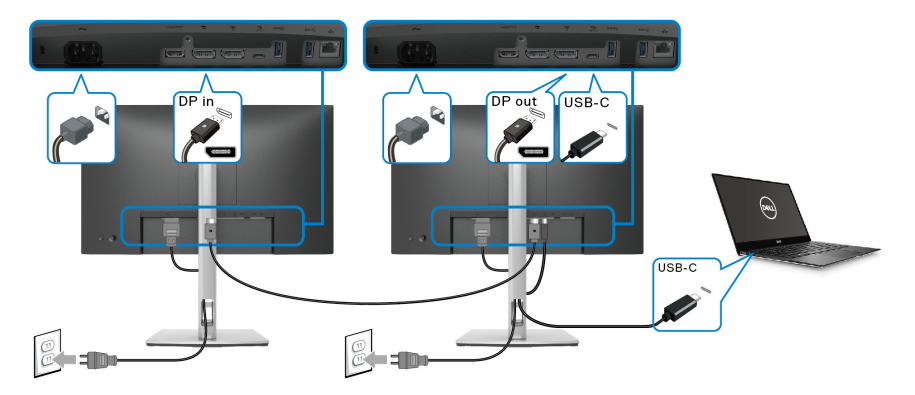

**NOTA: O número máximo de monitores suportados através do MST está sujeito à largura de banda da fonte USB-C.**

**NOTA: Remova o plugue de borracha ao usar o conector de saída DP.**

<span id="page-34-1"></span>**Conexão do cabo RJ45 (opcional)**

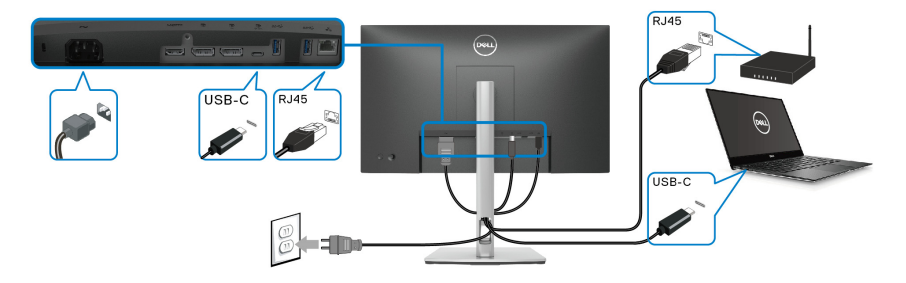

**NOTA: O cabo RJ45 não é um acessório padrão na caixa.**

$$
\left(\text{bell}\right)
$$

## <span id="page-35-0"></span>**Dell Power Button Sync (DPBS)**

Seu monitor foi projetado com o recurso Dell Power Button Sync (DPBS) para permitir que você controle o estado de energia do sistema do computador a partir do botão de energia do monitor. Esse recurso é compatível apenas com a plataforma Dell que tem a função DPBS integrada e é compatível com a interface UBS-C.

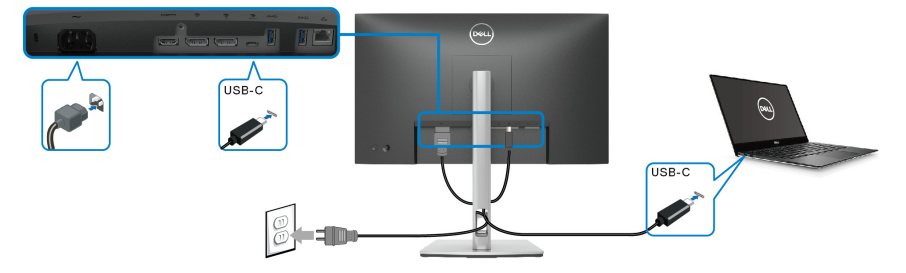

Para garantir que a função DPBS funcione pela primeira vez, primeiro execute as etapas a seguir para a plataforma Dell DPBS compatível no **Painel de Controle** primeiro.

**NOTA: O DPBS suporta apenas a porta USB Type-C a montante.**

**1.** Vá até **Painel de Controle**.

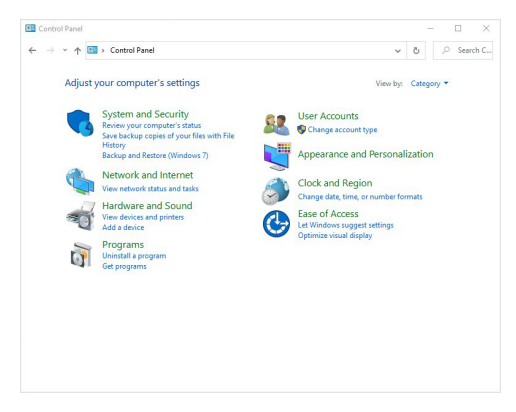

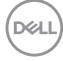
**2.** Selecione **Hardware e Som**, seguido por **Opções de Energia**.

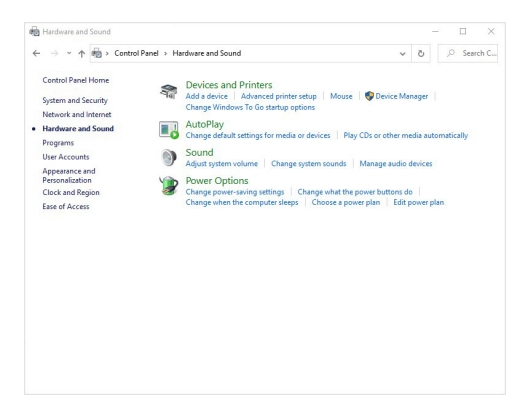

**3.** Vá para **Configurações do sistema**.

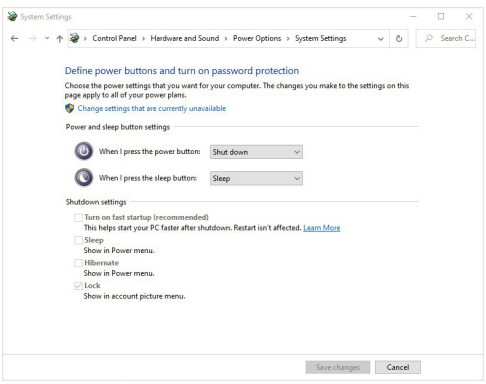

DELL

**4.** No menu suspenso **Quando eu pressionar o botão de energia**, haverá algumas opções para selecione, isto é **Não fazer nada/Suspensão/ Hibernar/Desligar**. Você pode selecionar **Suspensão/Hibernar/Desligar**.

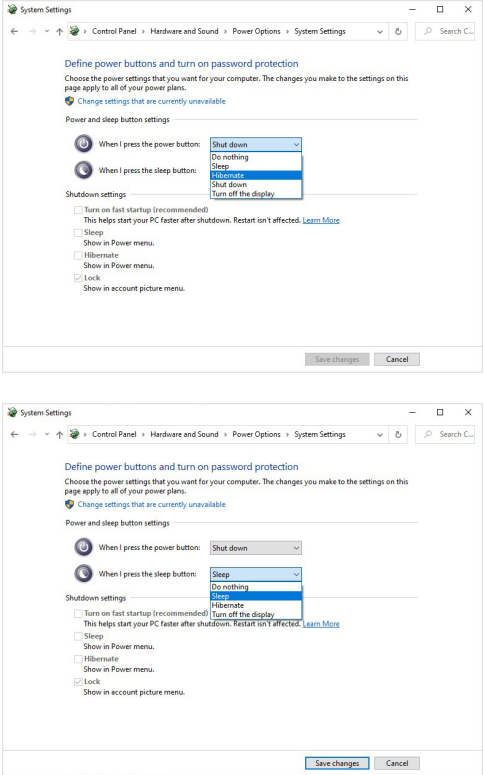

**NOTA: Não selecione "Não fazer nada", caso contrário o botão de energia do monitor não conseguirá se sincronizar com o estado de energia do sistema do computador.**

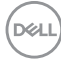

#### **Conexão do monitor ao DPBS pela primeira vez**

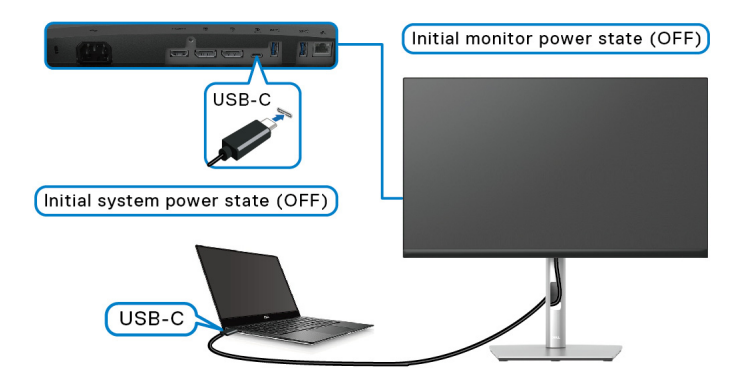

Para a primeira configuração da função DPBS:

- **1.** Certifique-se de que o computador e o monitor estejam desligados.
- **2.** Pressione o botão de energia para ligar o monitor.
- **3.** Conecte o cabo USB-C do computador ao monitor.
- **4.** O monitor e o computador ligarão normalmente, exceto a plataforma Dell Optiplex 7090/3090 Ultra.
- **5.** Quando você conectar a plataforma Dell Optiplex 7090/3090 Ultra, verá o monitor e o computador ligarem momentaneamente. Aguarde um pouco (aproximadamente 6 segundos) e o computador e o monitor se desligarão. Quando você pressiona o botão de energia do monitor ou do computador, o monitor e o computador são ligados. O estado de energia do sistema do computador está sincronizado com o botão de energia do monitor.
- **NOTA: Quando o monitor e o computador estiverem ambos no estado desligado na primeira vez, recomenda-se ligar o monitor primeiro, em seguida conectar o cabo USB-C do computador ao monitor.**
- **NOTA: É possível ligar a plataforma Dell PC\* Ultra usando o conector adaptador CC. Como alternativa, é possível ligar a plataforma Dell PC\* Ultra usando o cabo USB-C do monitor através do Fornecimento de Energia (PD); ajuste o Carregamento USB-C**  $\overset{\leftrightarrow}{\leftrightarrow}$  **65 W para Lig. no modo des.**

\*Certifique-se de verificar a compatibilidade do Dell PC com o DPBS.

**D**<sup></sup>

### **Uso da função DPBS**

### **Ativação do cabo UBS-C**

Quando você conecta o cabo USB-C, o estado do Monitor/Computador é o seguinte:

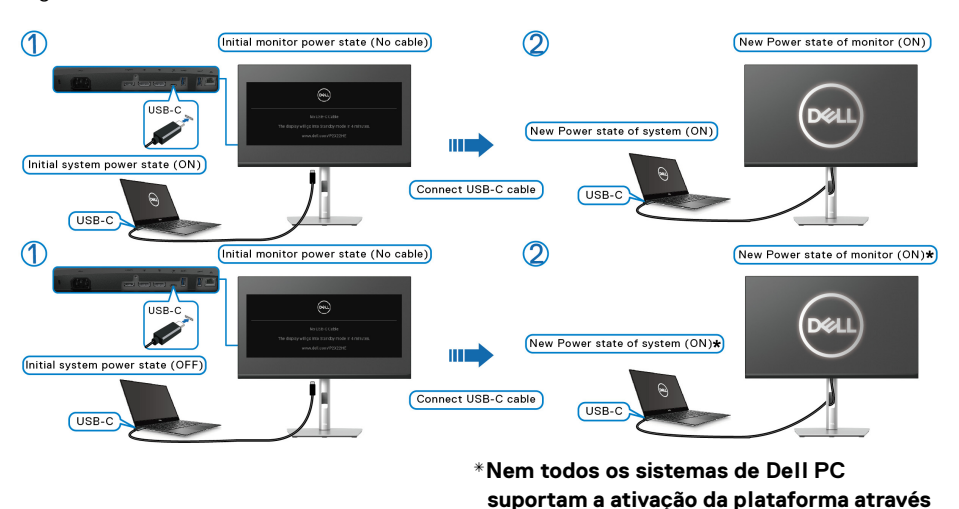

Quando você pressiona o botão de energia do monitor ou o botão de energia do computador, o estado do monitor/computador é o seguinte: **do monitor.**

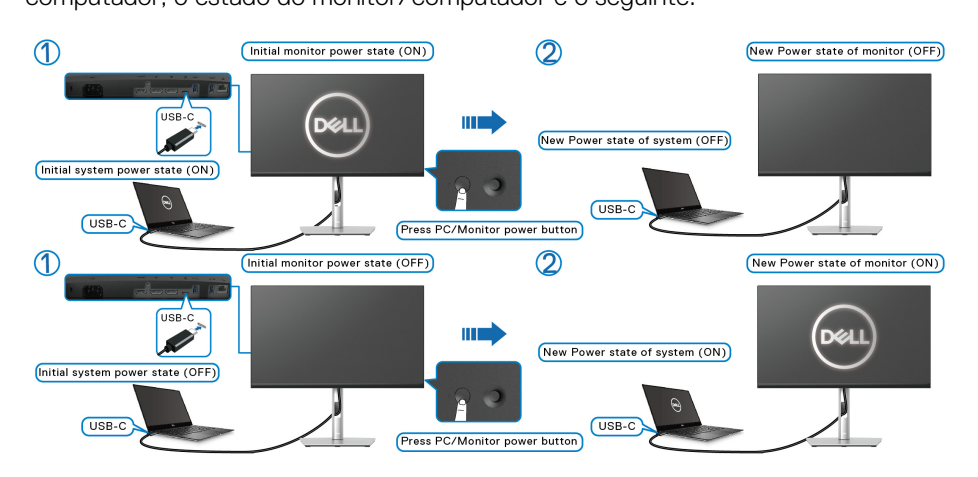

DØLI

• Quando o estado de energia do computador e do monitor for LIGADO, **pressione e segure o botão de energia do monitor por 4 segundos**. A tela perguntará se você deseja de desligar o computador.

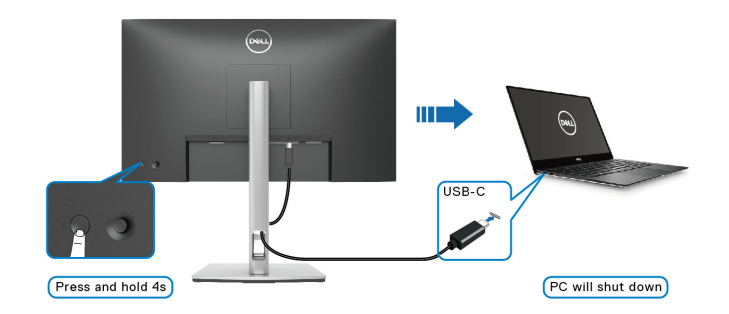

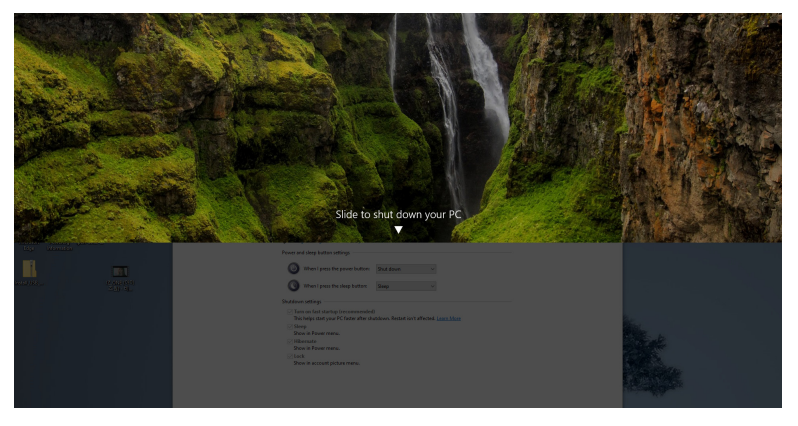

• Quando o estado de energia do monitor e do computador estiver LIGADO, **pressione o botão de energia do monitor por 10 segundos** o computador será desligado.

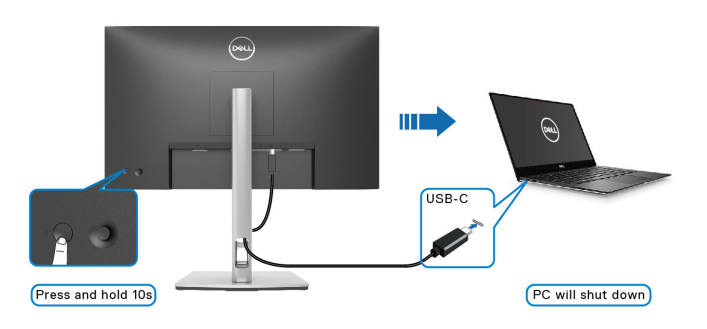

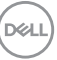

#### **Conexão do Monitor para a função Transporte Multi-Stream (MST) USB-C**

Um computador é conectado a dois monitores em um estado de energia inicialmente desligado e o estado de energia do sistema do computador está sincronizado com o botão de energia do monitor 1. Quando você pressionar o botão de energia do monitor 1 ou do computador, o monitor 1 e o computador são ligados. Enquanto isso o monitor 2 permanecerá desligado. É necessário pressionar o botão de energia manualmente do monitor 2 para ligá-lo.

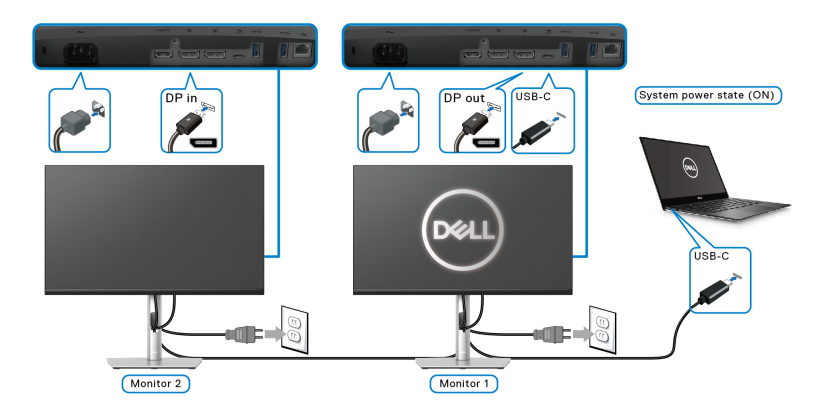

De modo similar, um computador é conectado a dois monitores em um estado de energia inicialmente ligado e o estado de energia do sistema do computador está sincronizado com o botão de energia do monitor 1. Quando você pressionar o botão de energia do monitor 1 ou do computador, o monitor 1 e o computador são desligados. Enquanto isso o monitor 2 estará no modo de espera. É necessário pressionar o botão de energia manualmente do monitor 2 para desligá-lo.

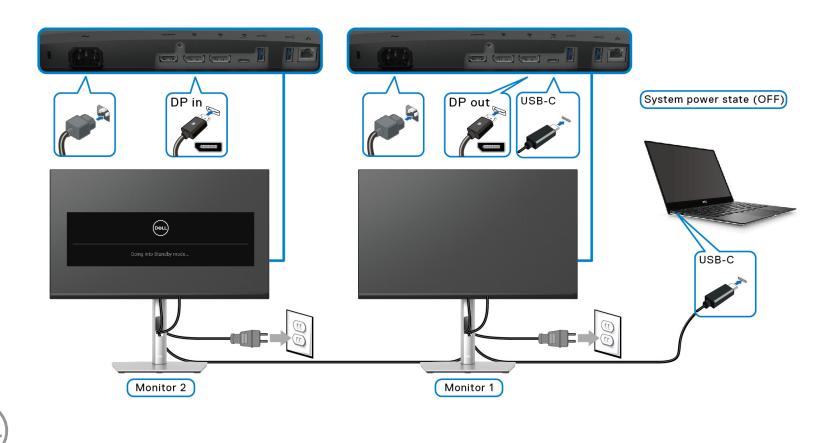

DØLI

#### **Conexão do monitor ao USB-C**

A plataforma Dell PC\* Ultra tem duas portas USB-C, portanto o estado de energia do monitor 1 e do monitor 2 pode ser sincronizado com o computador.

Quando o computador e os dois monitores estiverem em um estado de energia inicialmente ligado, pressionar o botão de energia do monitor 1 ou do monitor 2 desligará o computador, o monitor 1 e o monitor 2.

\*Certifique-se de verificar a compatibilidade do Dell PC com o DPBS.

#### **NOTA: O DPBS suporta apenas a porta USB Type-C a montante.**

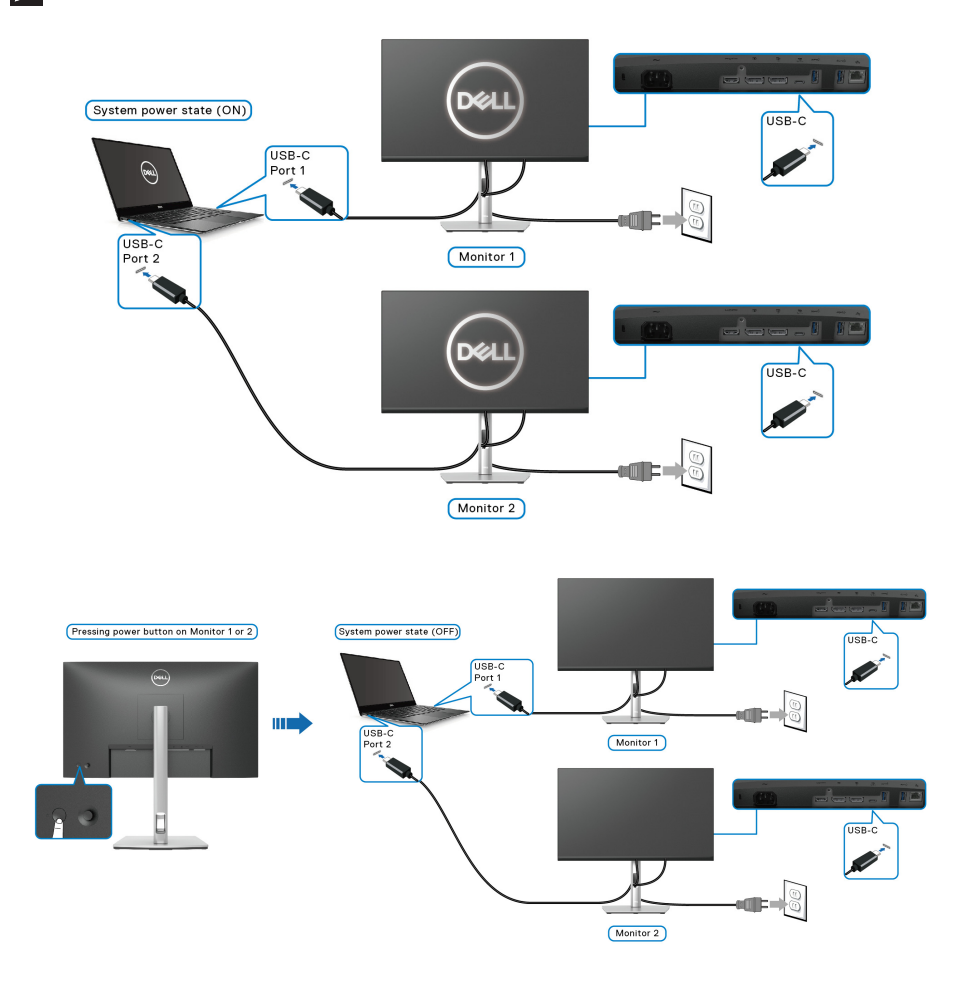

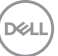

Certifique-se de ajustar o **Carregamento USB-C**  $\Leftrightarrow$  **65 W** para Lig. no modo **des.** Quando o computador e os dois monitores estiverem em um estado de energia inicialmente desligado, pressionar o botão de energia do monitor 1 ou do monitor 2 ligará o computador, o monitor 1 e o monitor 2.

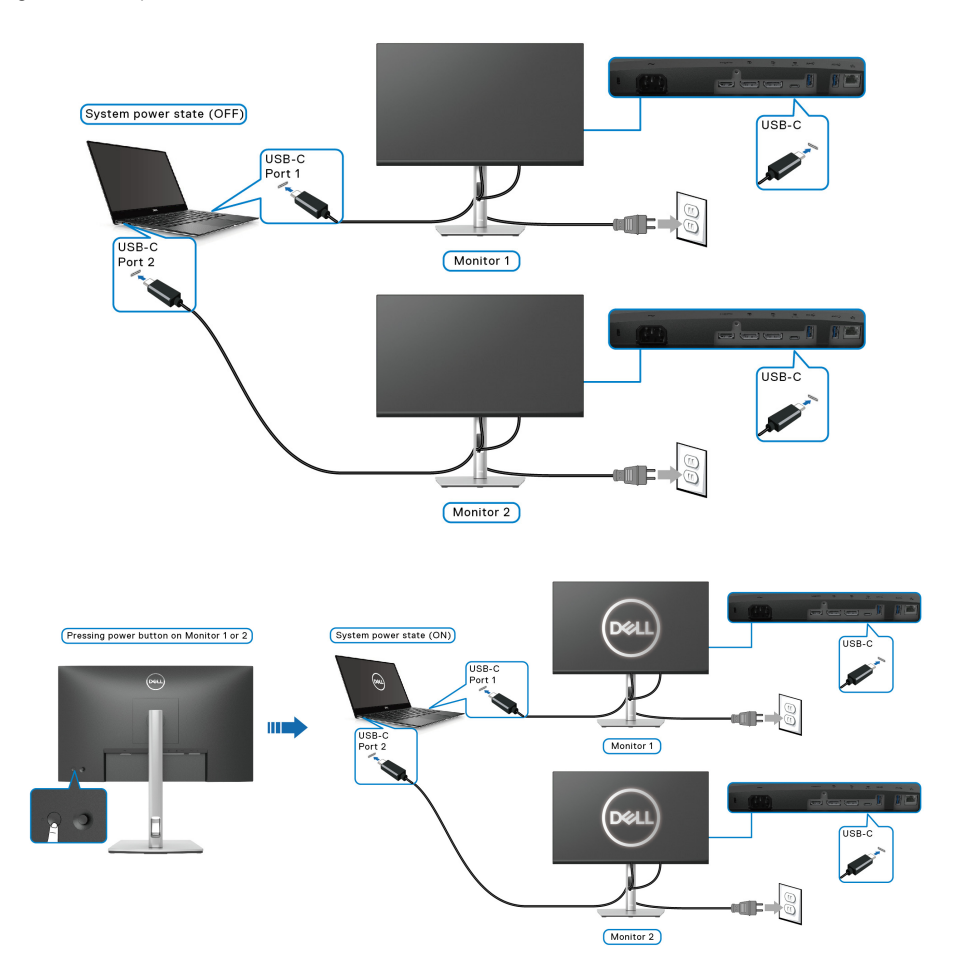

DELL

### **Organizando seus cabos**

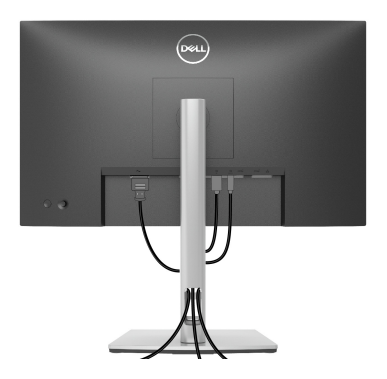

Depois de anexar todos os cabos necessários ao seu monitor e computador (Veja [Conectando seu monitor](#page-31-0) para anexar um cabo), utilize o slot de gerenciamento de cabos para organizar todos os cabos como mostrado acima.

### <span id="page-44-0"></span>**Remoção do suporte do monitor**

- **NOTA: Para prevenir arranhões na tela LCD ao remover o suporte, certifique-se que o monitor fique posicionado em uma superfície macia e limpa.**
- **NOTA: As instruções a seguir são aplicáveis apenas para a remoção do suporte enviado com seu monitor. Se estiver removendo um suporte comprado de outra fonte, siga as instruções de configuração incluídas com o suporte.**

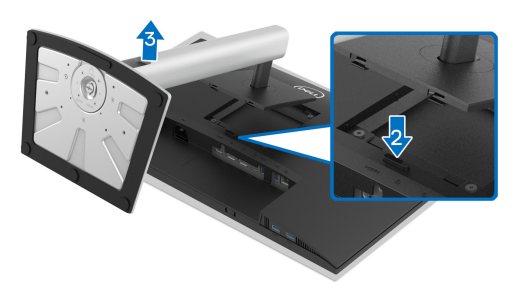

Pare remover o suporte:

- **1.** Coloque o monitor sobre uma almofada ou pano macio.
- **2.** Pressione e segure o botão de libertação do Suporte.
- **3.** Levante o suporte afastando-o do monitor.

DØL

### **Suporte de parede VESA (opcional)**

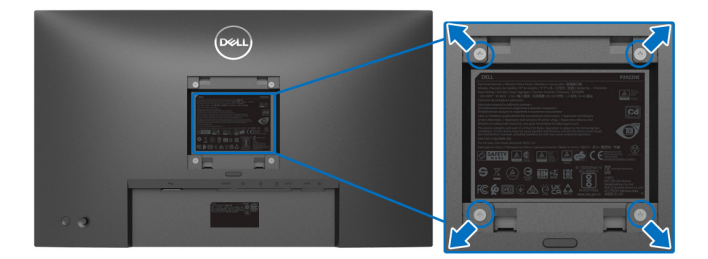

(Dimensão do Parafuso: M4 x 10 mm).

Consultar as instruções que vêm com o kit de montagem de parede compatível com o padrão VESA.

- **1.** Colocar o painel do monitor sobre um pano macio ou almofada em uma mesa plana estável.
- **2.** Remover o suporte. (Veja [Remoção do suporte do monitor](#page-44-0))
- **3.** Usar uma chave Phillips para remover os quatro parafusos que fixam a tampa plástica.
- **4.** Fixar o suporte de montagem do kit de montagem de parede no monitor.
- **5.** Monte o monitor na parede. Para obter mais informações, consulte a documentação enviada com o kit de montagem em parede.
- **NOTA: Para usar apenas com o suporte de montagem de parede listados em UL, CSA ou GS, com capacidade mínima de carga ou peso de 15,24 kg (P2422HE)/19,68 kg (P2722HE).**

# **Operação do Monitor**

### **Ligação do monitor**

Pressione o botão liga/desliga para ligar o monitor.

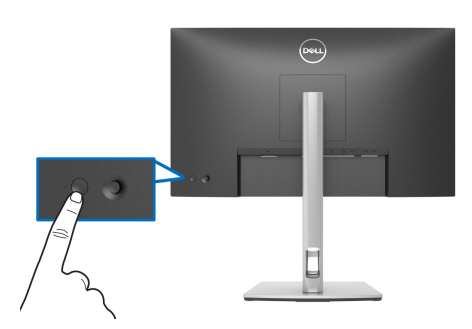

### **Usando o joystick**

Use o controle do joystick na traseira do monitor para fazer os ajustes da exibição na tela (OSD).

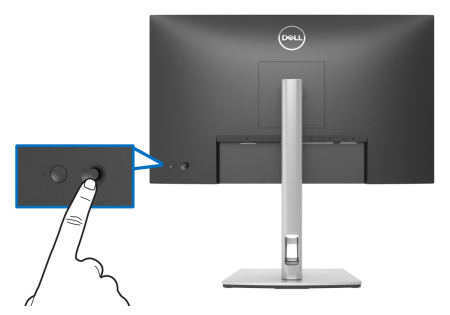

- **1.** Pressione o joystick para abrir o menu Inicializador.
- **2.** Mova o joystick para cima/para baixo/para a esquerda/para a direita para alternar entre as opções.
- **3.** Pressione o joystick novamente para confirmar a seleção.

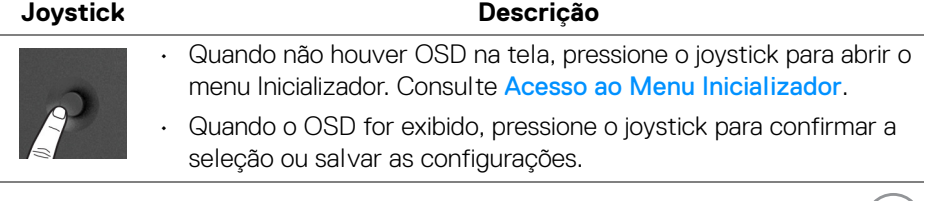

**D**&LL

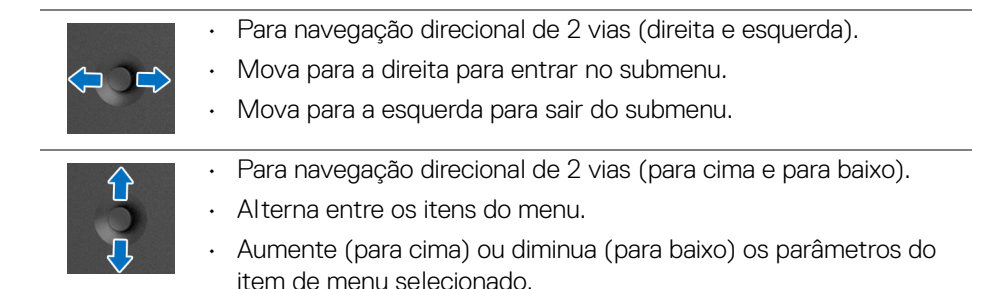

## <span id="page-47-1"></span>**Uso do Menu de Visualização na Tela (OSD)**

#### <span id="page-47-0"></span>**Acesso ao Menu Inicializador**

Quando você alterna ou pressiona o joystick, o menu Inicializador aparece para permitir o acesso ao menu principal OSD e funções de atalho.

Para selecionar uma função, mova o joystick.

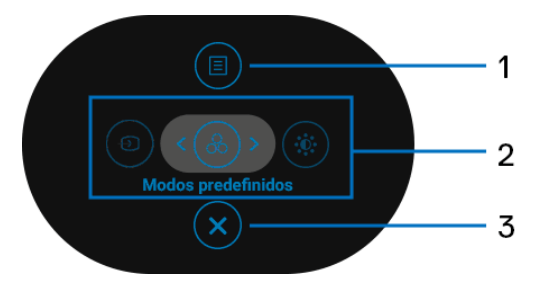

A tabela a seguir descreve as funções do menu Inicializador:

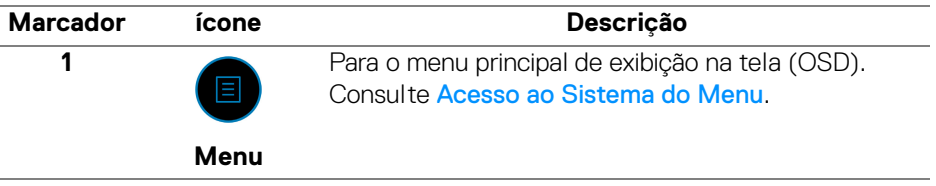

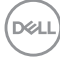

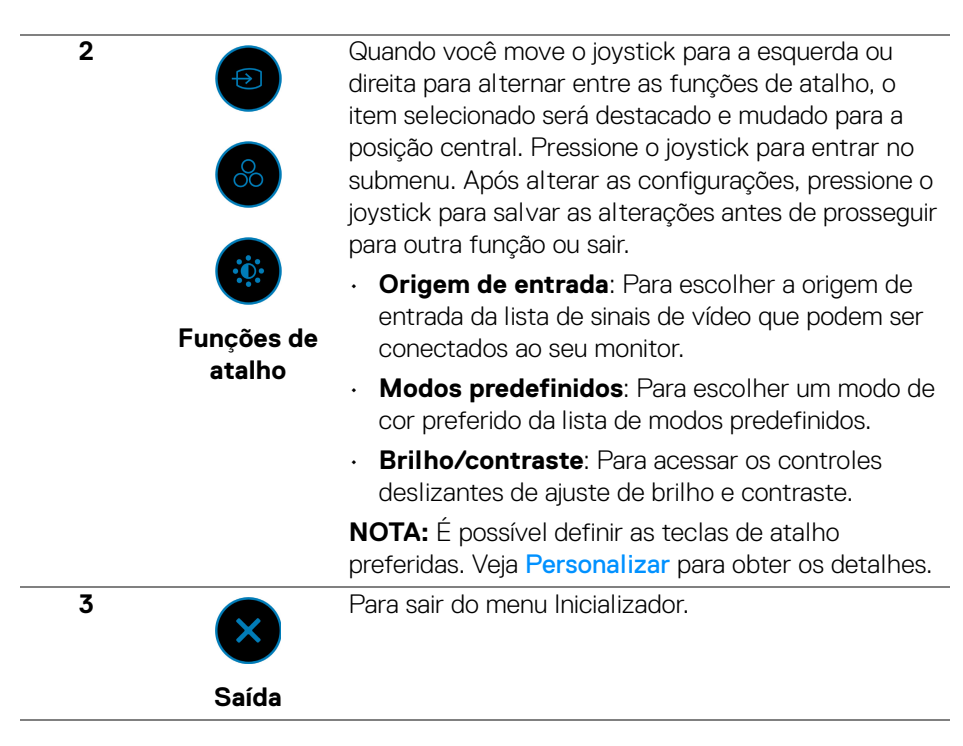

#### **Use as teclas de navegação**

Quando o menu principal OSD estiver ativo, mova o joystick para ajustar as configurações, seguindo as teclas de navegação exibidas abaixo da OSD.

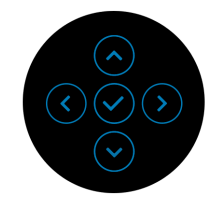

Após alterar as configurações, pressione o joystick para salvar as alterações antes de prosseguir para outro menu ou sair do menu OSD.

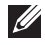

**NOTA: Para sair do item de menu atual e voltar para o menu anterior, mova o joystick para a esquerda até sair.**

<span id="page-49-0"></span>**Acesso ao Sistema do Menu**

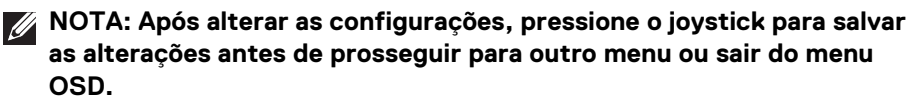

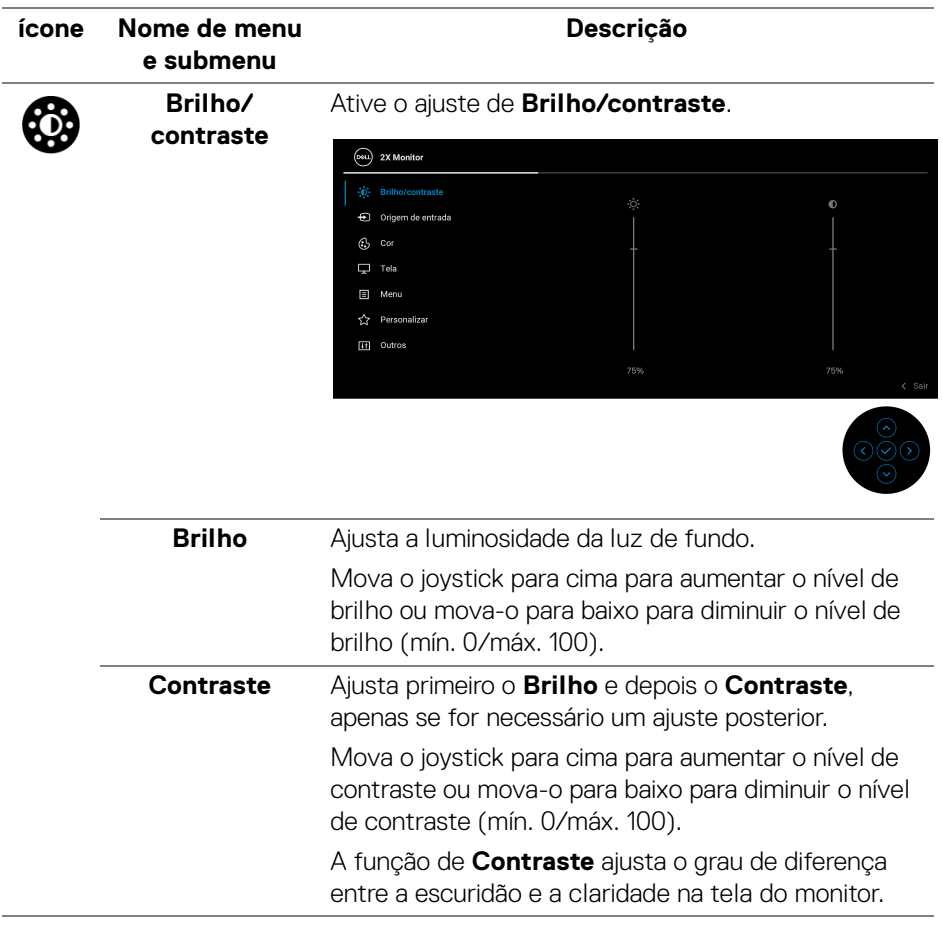

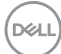

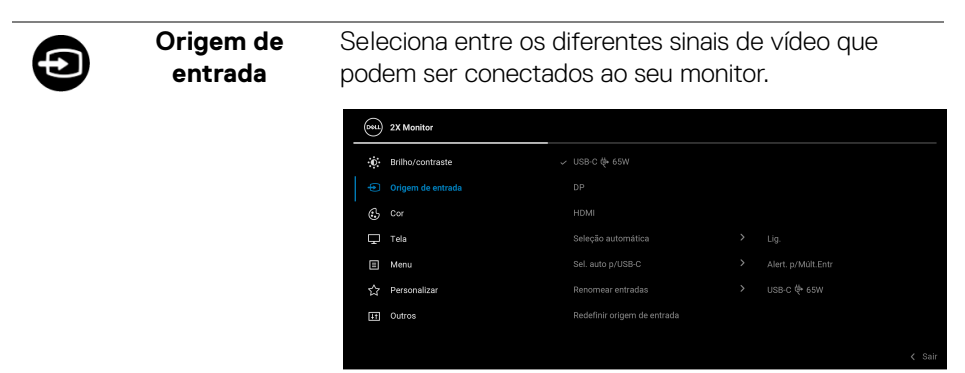

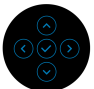

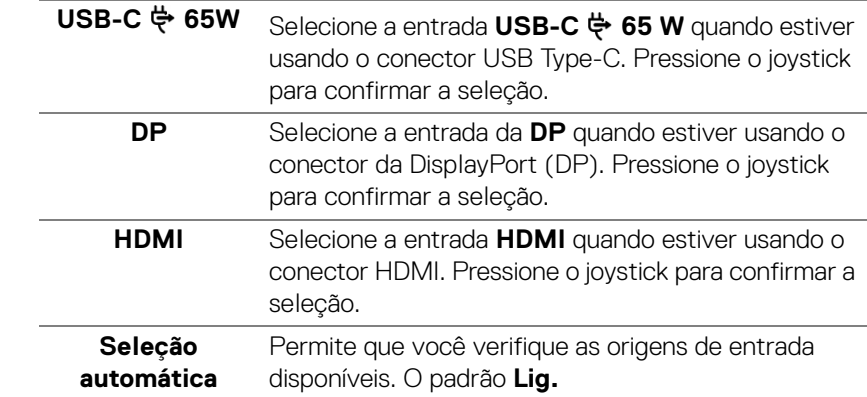

DELI

<span id="page-51-0"></span>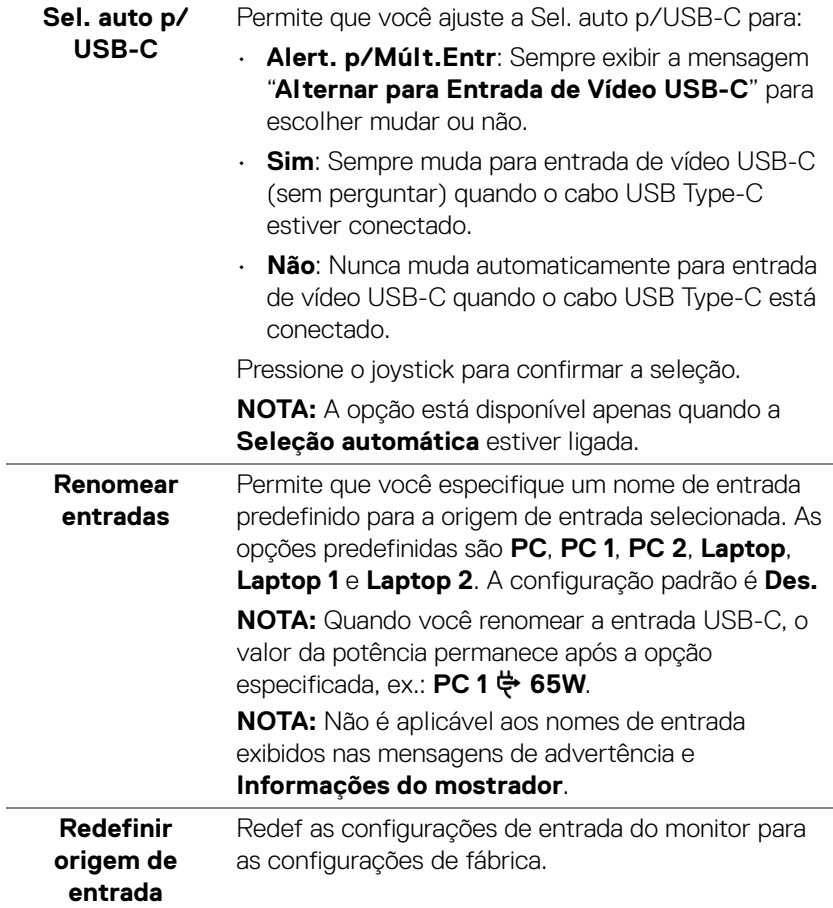

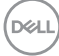

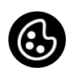

#### **Cor** Ajusta o modo de configuração de cor.

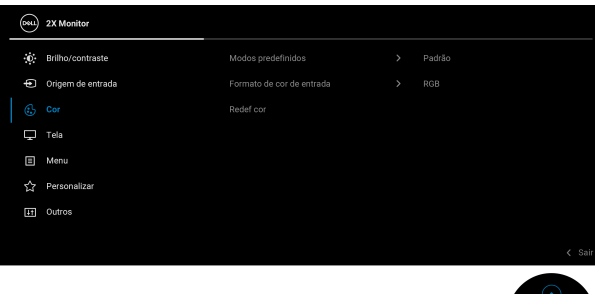

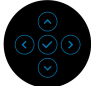

#### **Modos predefinidos**

Permite que você escolha de uma lista de modos de cor predefinidos. Pressione o joystick para confirmar a seleção.

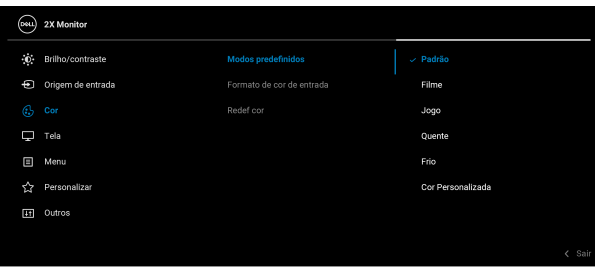

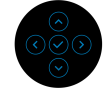

- **Padrão**: Carrega os ajustes de cor padrão do monitor. Este é o modo de pré-ajuste padrão.
- **Filme**: Carrega as funções de cor ideais para os filmes.
- **Jogo**: Carrega os ajustes de cor ideais para a maioria das aplicações de jogos.
- **Quente**: Apresenta as cores em temperaturas de cor inferiores. A tela parece mais quente com tinta vermelha/amarela.

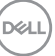

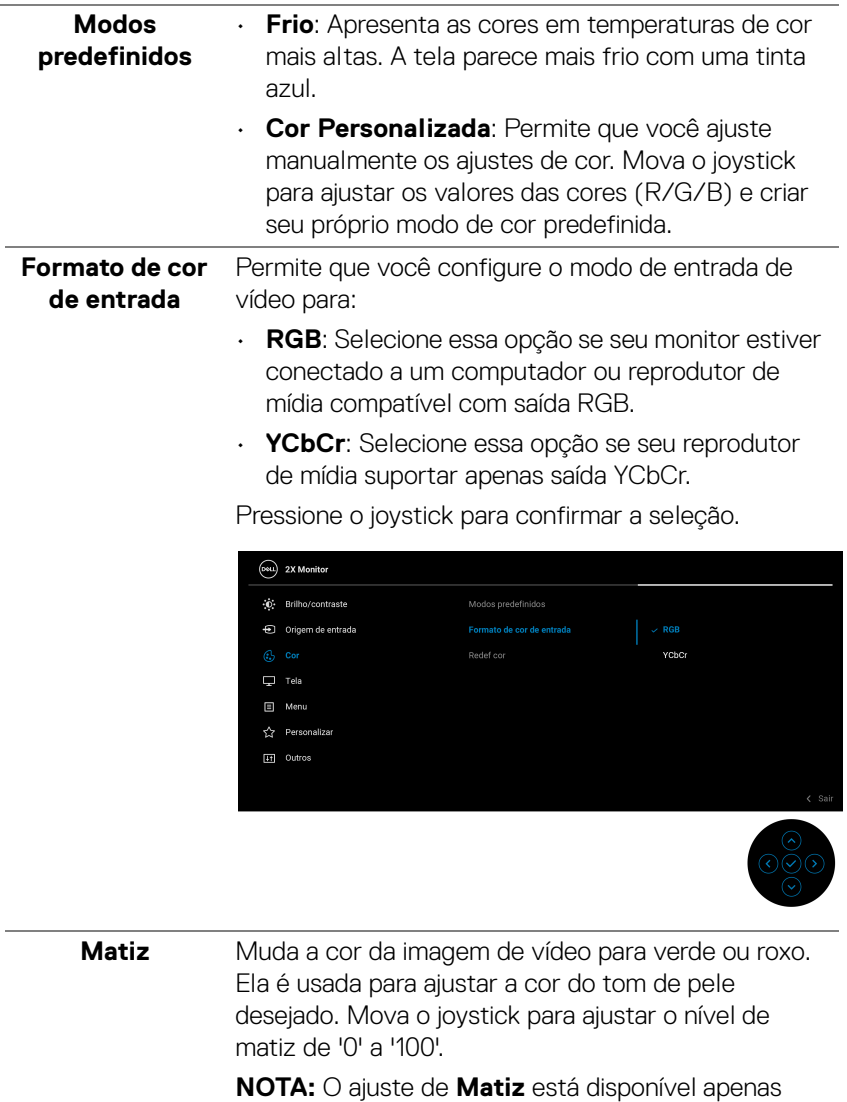

quando se seleciona o modo predefinido **Filme** ou **Jogo**.

**54 │ Operação do Monitor**

(dell

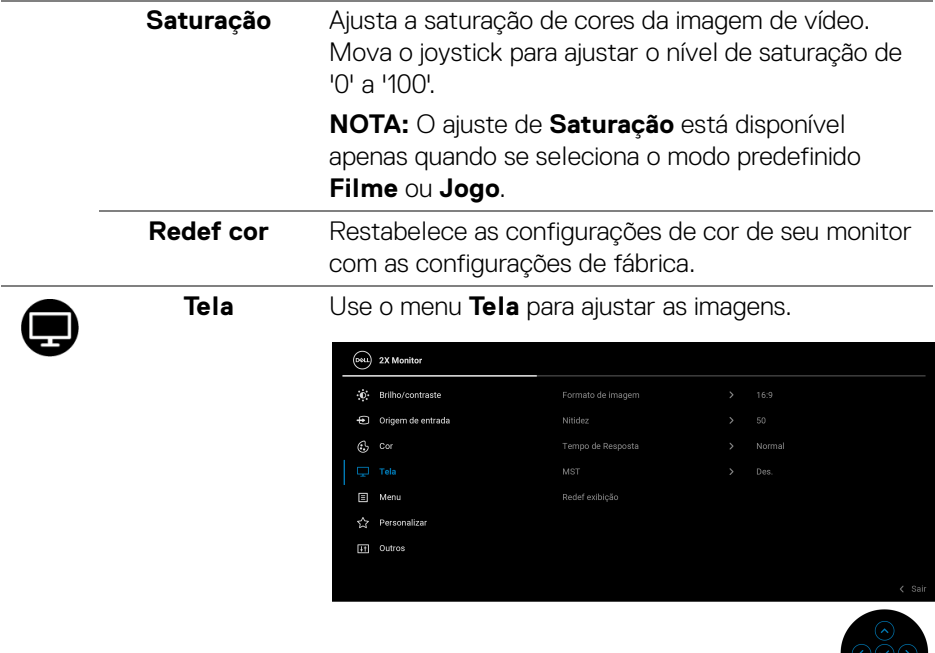

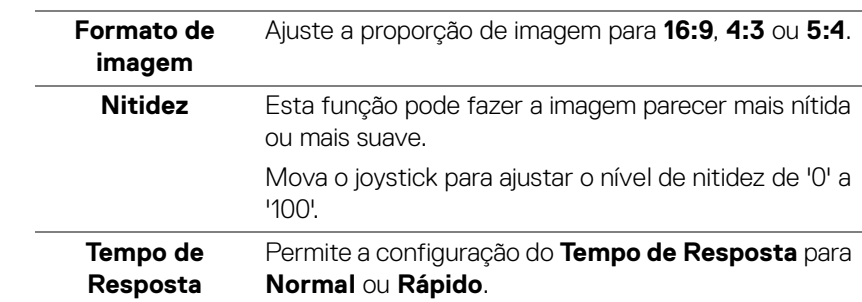

 $(\nabla)$ 

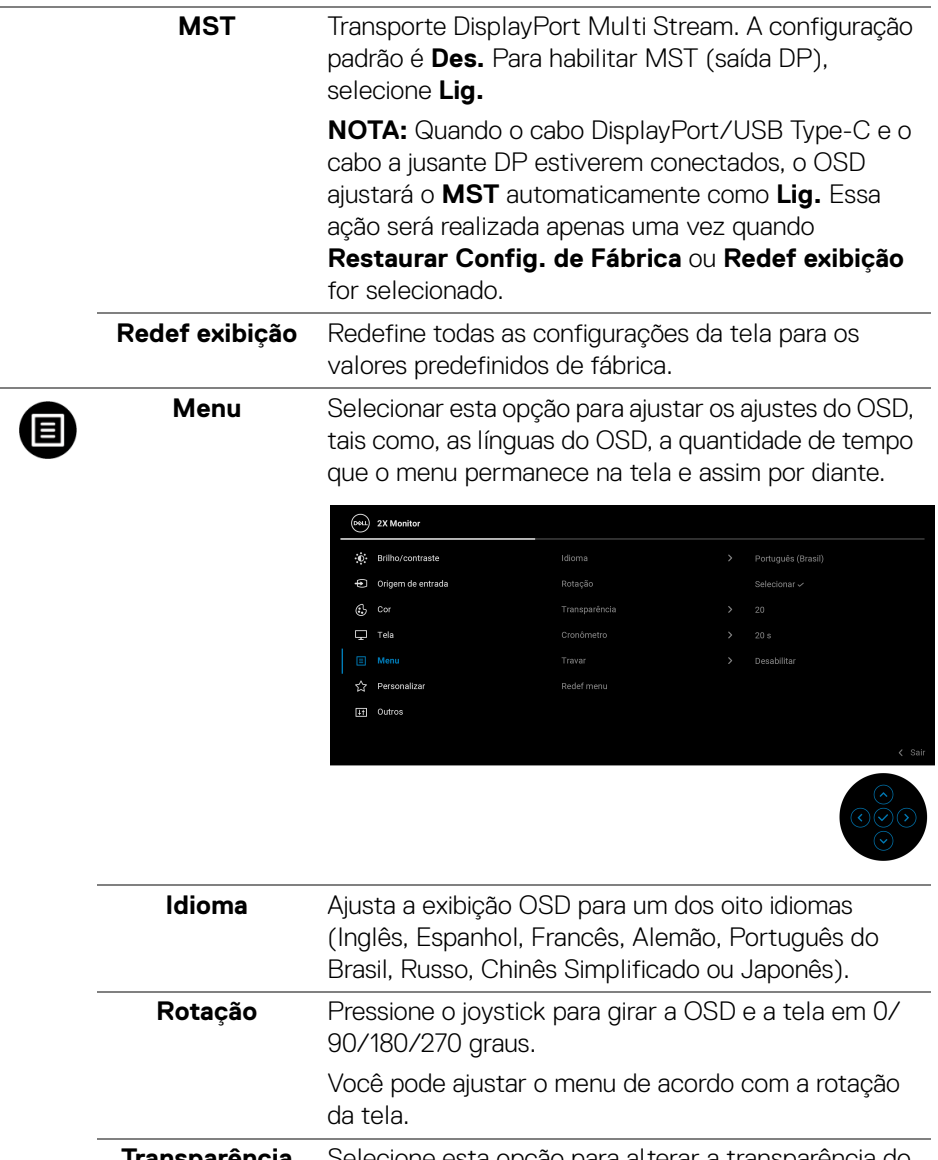

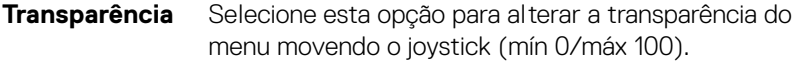

**56 │ Operação do Monitor**

 $(\overline{DCL}$ 

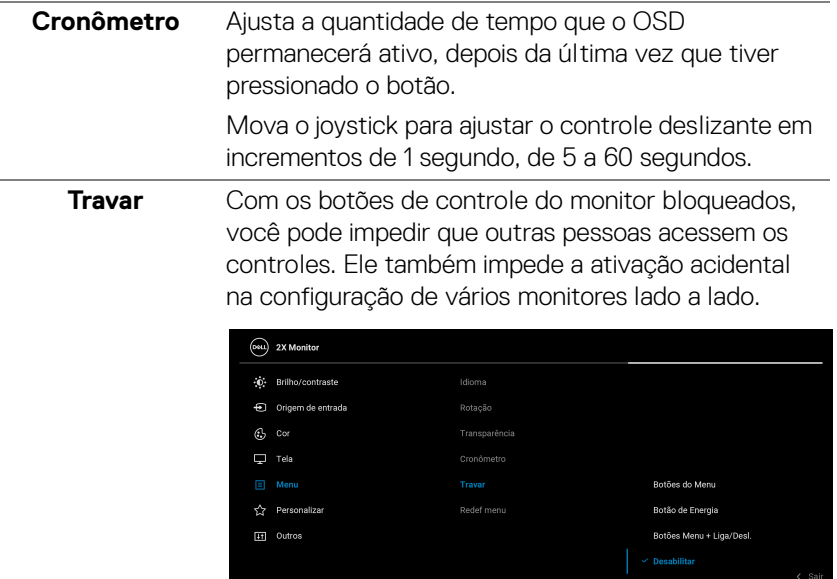

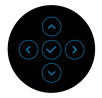

- **Botões de Menu**: Todas as funções do joystick são bloqueadas e não ficam acessíveis ao usuário.
- **Botão de Energia**: Apenas o botão de Energia é bloqueado e não é acessível pelo usuário.
- **Botões Menu + Liga/Desl.**: Os botões de Energia e Joystick são bloqueados e não são acessíveis pelo usuário.

A configuração padrão é **Desabilitar**.

Método de bloqueio alternativo: Você pode mover e segurar o joystick para cima/para baixo/à esquerda/à direita por 4 segundos para definir as opções de bloqueio através do menu pop-up e em seguida pressionar o joystick para confirmar a configuração.

**NOTA:** Para desbloquear os botões, mova e segure o joystick para cima/para baixo/à esquerda/à direita por 4 segundos e pressione o joystick para confirmar as alterações e feche o menu pop-up.

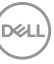

<span id="page-57-0"></span>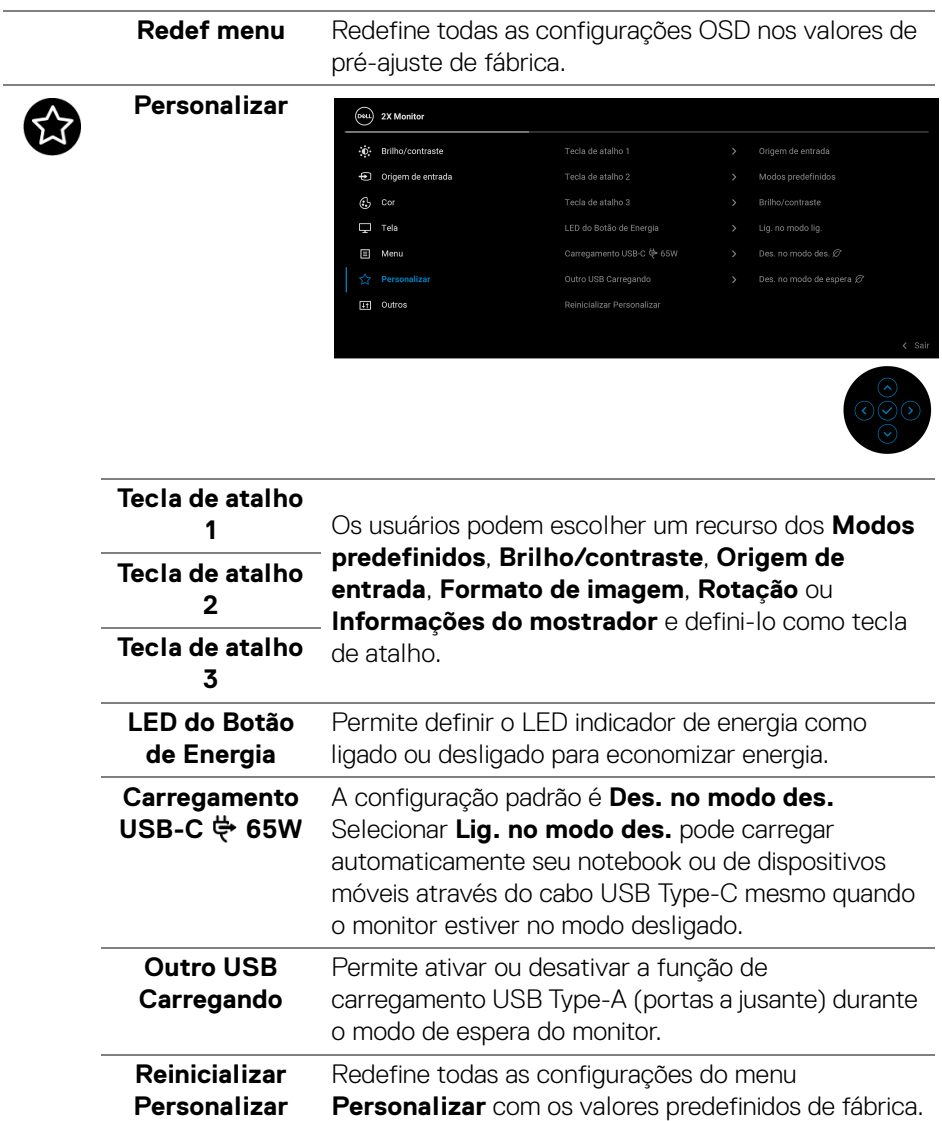

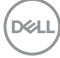

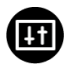

**Outros** Selecione esse menu para ajustar as configurações OSD tais como **DDC/CI**, **Condicionamento do LCD**, etc.

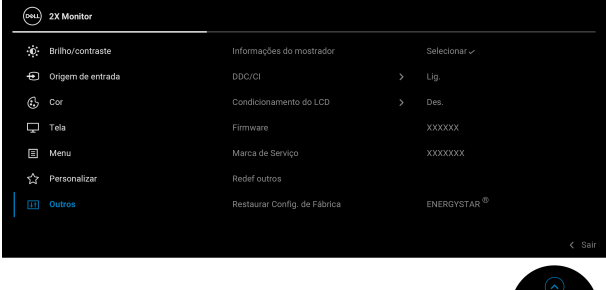

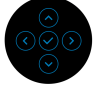

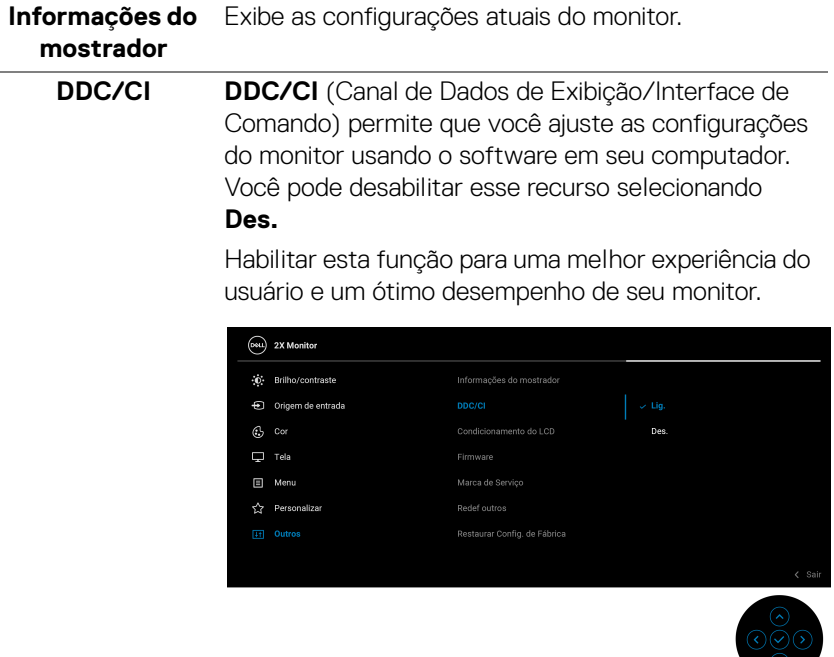

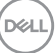

#### **Condicionamento do LCD**

As ajudas diminuem os casos menores de retenção de imagem. Dependendo do grau de retenção de imagem, o programa pode levar algum tempo para funcionar. Você pode habilitar esse recurso selecionando **Lig.**

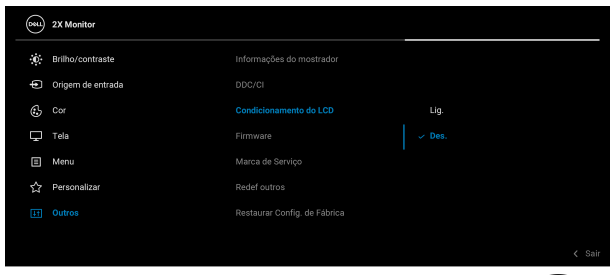

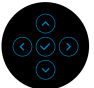

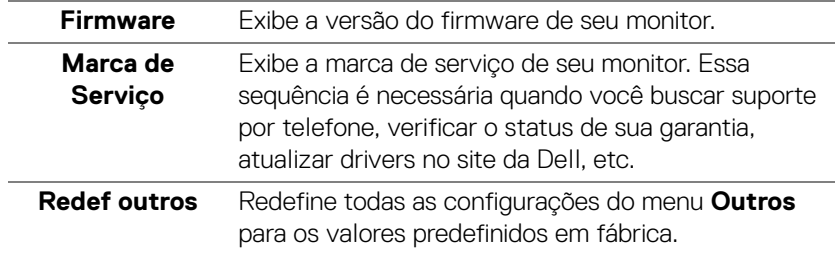

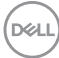

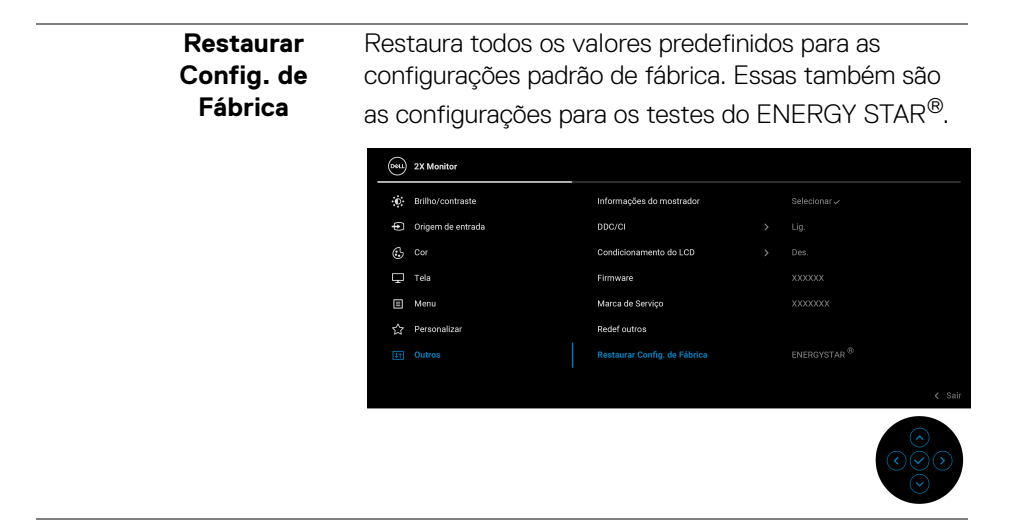

#### **Mensagem de Advertência OSD**

Quando o monitor não suporta um modo de resolução em particular, você verá a seguinte mensagem:

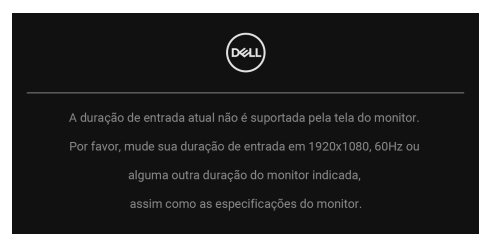

Isto significa que o monitor não pode sincronizar com o sinal que está sendo recebido no seu computador. Veja as [Especificações do monitor](#page-12-0) para os intervalos de frequência Horizontal e Vertical dirigidos a este monitor. O modo recomendado é **1920 x 1080**.

**DEL** 

Você verá a seguinte mensagem, antes que a função **DDC/CI** seja desabilitada:

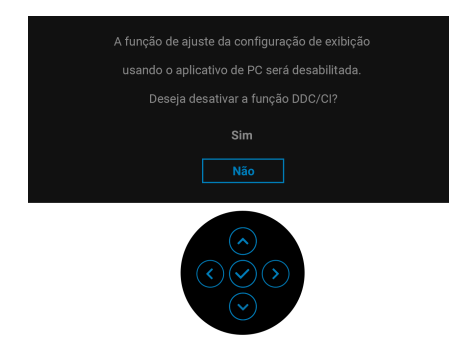

Quando você ajusta o nível de **Brilho** acima do nível padrão pela primeira vez, a seguinte mensagem aparece:

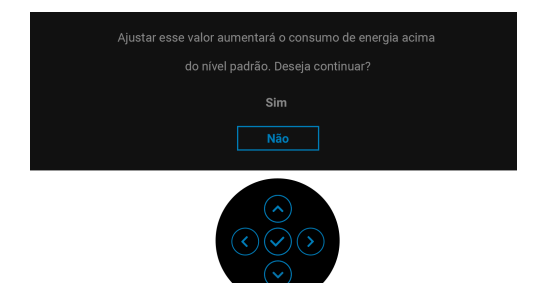

#### **NOTA: Se você selecionar Sim, a mensagem não aparecerá da próxima vez que você alterar a configuração de Brilho.**

Quando você altera a configuração padrão dos recursos de economia de energia pela primeira vez, como **Carregamento USB-C 65 W**, ou **Outro USB Carregando**, a seguinte mensagem aparece:

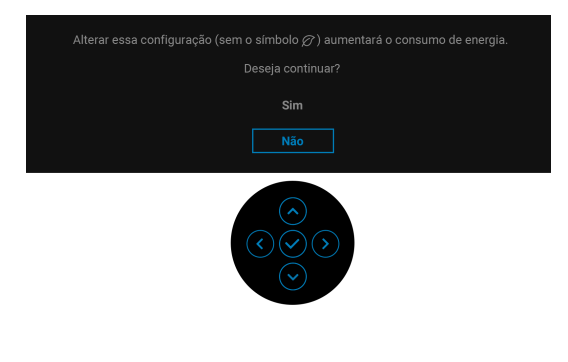

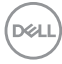

**NOTA: Se você selecionar Sim para um dos recursos mencionados acima, a mensagem não aparecerá da próxima vez quando você pretender alterar as configurações desses recursos. Quando você realizar uma restauração para as configurações de fábrica, a mensagem aparecerá novamente.**

Quando o monitor entra no modo de Espera, aparece a seguinte mensagem:

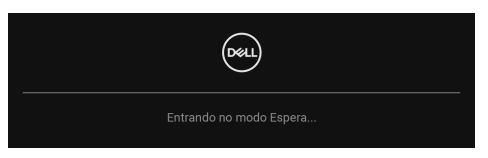

Ativa o computador e o monitor para permitir o acesso a [OSD](#page-47-1).

O OSD será a única função no modo de operação normal. Se você pressionar o joystick no modo de Espera, a seguinte mensagem será exibida dependendo da entrada selecionada:

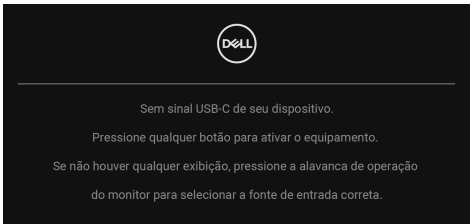

Ativar o computador e o monitor para obter o acesso ao [OSD](#page-47-1).

#### **NOTA: A mensagem pode ser ligeiramente diferente dependendo do sinal de entrada conectado.**

Se a entrada USB Type-C, DisplayPort ou HDMI estiver selecionada e o cabo correspondente não estiver conectado, aparece a seguinte mensagem:

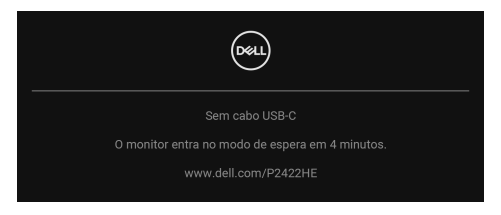

ou

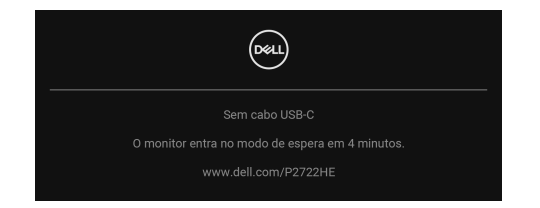

#### **NOTA: A mensagem pode ser ligeiramente diferente dependendo do sinal de entrada conectado.**

Quando o monitor estiver na entrada DP/HDMI e houver um cabo USB Type-C conectado a um notebook que suporte o modo alternativo DP, se [Sel. auto p/USB-C](#page-51-0) estiver habilitado, a seguinte mensagem aparece:

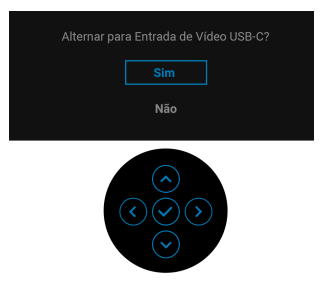

Você verá a seguinte mensagem antes que a função **Travar** seja ativada:

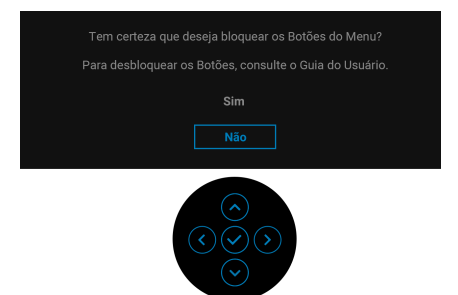

**NOTA: A mensagem pode ser ligeiramente diferente de acordo com as configurações selecionadas.**

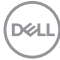

Quando **Restaurar Config. de Fábrica** for selecionado, a seguinte mensagem aparece:

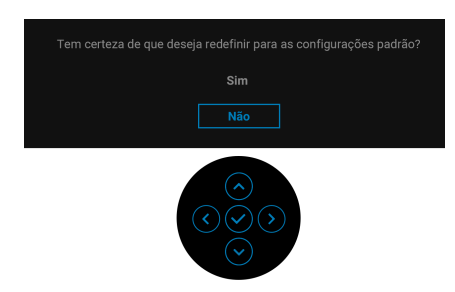

Quando **Sim** for selecionado, a seguinte mensagem aparece.

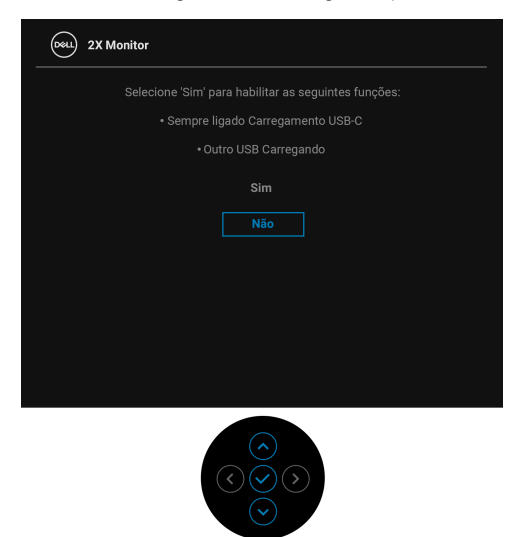

Consulte [Solução de Problemas](#page-70-0) para obter mais informações.

DØL

### **Configuração da Resolução Máxima**

Para configurar a resolução Máxima para o monitor:

No Windows® 7, Windows® 8 e Windows® 8.1:

- **1.** Apenas para Windows® 8 e Windows® 8.1, selecione o ladrilho Área de trabalho para mudar para a área de trabalho clássica.
- **2.** Clique com o botão direito na área de trabalho e selecione **Resolução de Tela**.
- **3.** Clique na lista suspensa de **Resolução de Tela** e selecione **1920 x 1080**.
- **4.** Clique em **OK**.

No Windows® 10:

- **1.** Clique com o botão direito do mouse na área de trabalho e clique em **Configurações de Vídeo**.
- **2.** Clique em **Configurações de vídeo avançadas**.
- **3.** Clique na lista suspensa de **Resolução** e selecione **1920 x 1080**.
- **4.** Clique em **Aplicar**.

Se você não vir 1920 x 1080 como uma opção, pode ser necessário atualizar o driver da placa de vídeo. Dependendo do seu computador, complete um dos seguintes procedimentos:

Se você possui um computador de mesa Dell ou portátil:

• Acesse [h](http://www.dell.com/support)ttp://www.dell.com/support, digite a etiqueta de serviço e faça o download da versão mais recente da placa de vídeo.

Se você estiver usando um computador não Dell (portátil ou de mesa):

- Vá para o site de suporte do seu computador e faça o download dos mais recentes drivers de gráficos.
- Vá para o website da placa gráfica e faça o download dos mais recentes drivers gráficos.

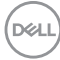

### **Usando a extensão vertical, articulação e inclinação**

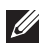

**NOTA: As instruções a seguir são aplicáveis apenas para a fixação do suporte enviado com seu monitor. Se estiver fixando um suporte comprado de outra fonte, siga as instruções de configuração incluídas com o suporte.**

#### **Inclinação, Giro**

Com o suporte fixado no monitor, você pode girar e inclinar o monitor para obter um ângulo de visualização mais confortável.

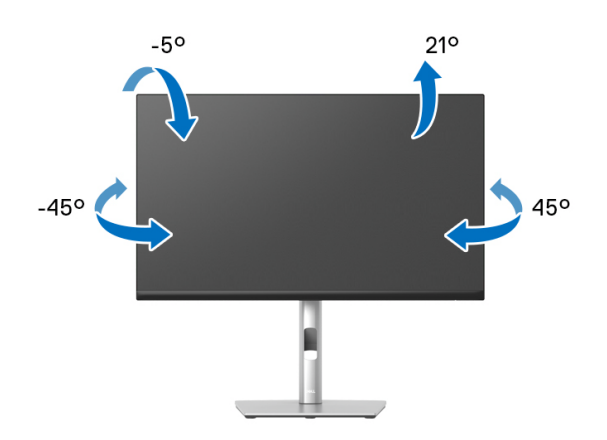

**NOTA: Quando enviado, o suporte não é instalado em fábrica.**

#### <span id="page-66-0"></span>**Extensão Vertical**

**NOTA: O suporte se estende verticalmente até 150 mm. As figuras abaixo mostram como estender o suporte verticalmente.**

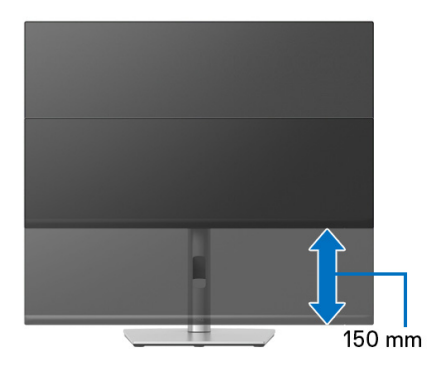

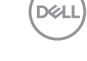

### **Girando o monitor**

Antes de girar o monitor, ele deverá ser estendido no sentido vertical totalmente ([Extensão Vertical](#page-66-0)) e completamente inclinado para cima para evitar que ele bata no canto inferior do monitor.

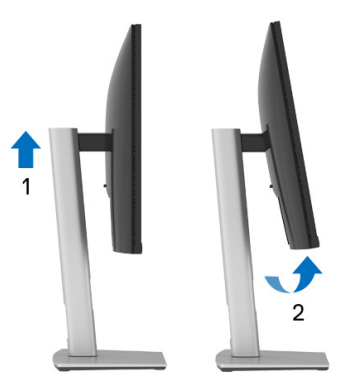

#### **Gire no sentido horário**

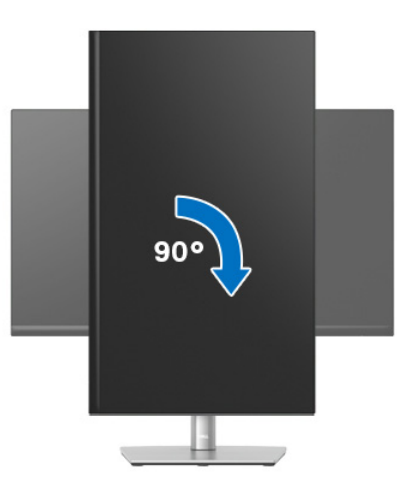

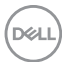

#### **Gire no sentido anti-horário**

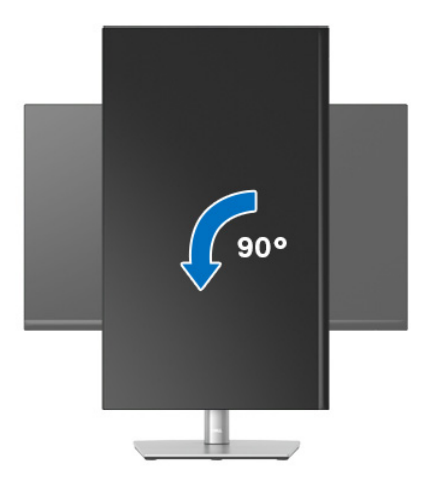

- **NOTA: Para usar a função de Rotação do Monitor (Vista Paisagem x Retrato) com seu computador Dell, você irá precisar do driver de gráficos atualizado, que não está incluído com este monitor. Para o download do driver de gráficos, vá para** www.dell.com/support **e veja a seção de Download para os Drivers de Vídeo para as mais recentes atualizações do driver.**
- **NOTA: Quando no Modo de Visualização Paisagem, você pode ter uma diminuição da performance nas aplicações intensivas de gráficos (Jogos 3D, etc.).**

DØL

### **Ajustando as configurações de exibição de rotação do seu sistema**

Se você girou seu monitor, precisará completar o procedimento abaixo, para ajustar os Ajustes de Rotação de Visualização de seu Sistema.

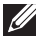

**NOTA: Se você está usando o monitor com um computador não Dell, precisará ir para o website do driver de gráficos ou website do fabricante de seu computador para informações sobre a rotação de seu sistema operativo.**

Para ajustar as Configurações de Exibição de Rotação:

- **1.** Faça um clique direito na área de trabalho e selecione **Propriedades**.
- **2.** Selecione a guia **Configurações** e clique em **Avançado**.
- **3.** Se você possui uma placa gráfica ATI, selecione a guia **Rotação** e ajuste a rotação preferida.
- **4.** Se você possui uma placa gráfica nVidia, clique na guia **nVidia**, na coluna esquerda selecione **NVRotate** e depois selecione a rotação preferida.
- **5.** Se você possui uma placa gráfica Intel®, selecione a guia de gráficos **Intel**, clique em **Propriedades dos Gráficos**, selecione a etiqueta **Rotação** e depois ajuste a rotação preferida.
- **NOTA: Se você não vê a opção de rotação ou ele não estiver funcionando corretamente, vá para** www.dell.com/support **e faça o download do mais recente driver para a sua placa gráfica.**

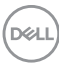

# <span id="page-70-0"></span>**Solução de Problemas**

**ALERTA: Antes de iniciar qualquer procedimento desta seção, siga as**  [Instruções de segurança](#page-81-0)**.**

### **Autoteste**

Seu monitor fornece uma característica de teste automático que permite você verificar quando seu monitor está trabalhando apropriadamente. Se o seu monitor e computador estão apropriadamente conectados, mas a tela do monitor continua escura, execute o teste automático do monitor desempenhando os seguintes passos:

- **1.** Desligue seu computador e monitor.
- **2.** Desconecte o cabo de vídeo do computador.
- **3.** Ligue o monitor.

Se o monitor não conseguir detectar um sinal de vídeo e estiver funcionando corretamente, aparece a seguinte mensagem:

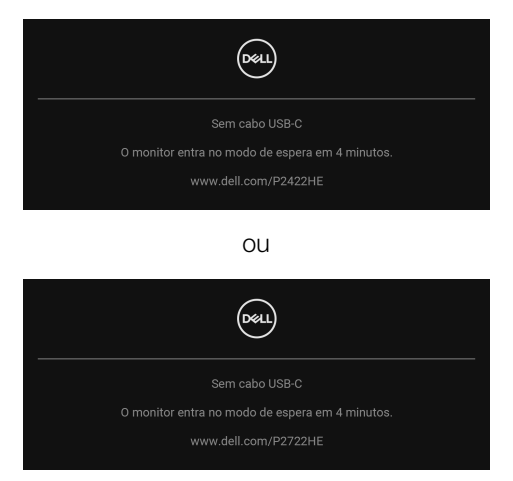

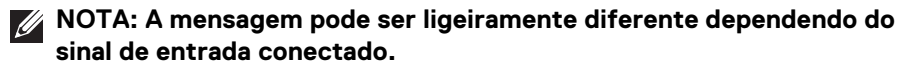

**NOTA: Enquanto estiver em modo de teste automático, o LED de energia continua branco.** 

**4.** Esta caixa também aparecerá durante a operação normal do sistema se o cabo de vídeo estiver desconectado ou danificado.

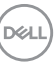

**5.** Desligue seu monitor e reconecte o cabo de vídeo; depois ligue o seu computador e monitor.

Se a tela do monitor permanecer sem imagem após o procedimento anterior, verifique o controlador de vídeo e o computador, porque o monitor está funcionando normalmente.

### **Diagnósticos integrados**

O monitor tem uma ferramenta de diagnóstico integrado que ajuda a determinar se a anormalidade da tela que você está tendo um problema inerente do monitor ou do computador e da placa de vídeo.

Para executar o diagnóstico integrado:

- **1.** Certifique-se de que a tela esteja limpa (sem partículas de poeira na superfície da tela).
- **2.** Se sim, mova e segure o joystick para cima/para baixo/à esquerda/à direita por cerca de 4 segundos até que o menu pop-up apareça.

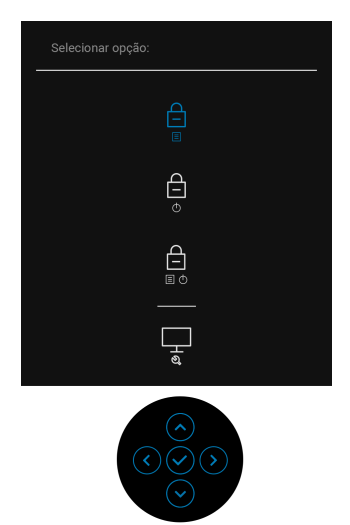

DØL
**3.** Mova o joystick para destacar o ícone Diagnóstico  $\frac{1}{2}$  e em seguida pressione o joystick para confirmar. Aparece um padrão de teste cinza.

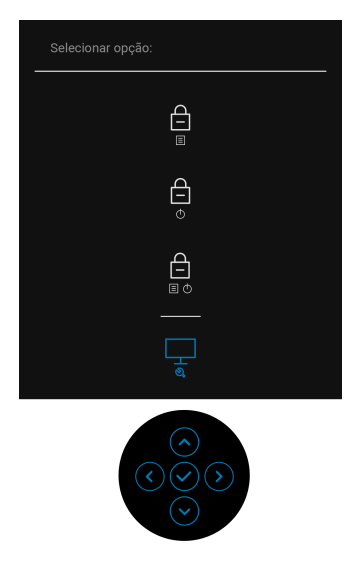

- **4.** Verifique cuidadosamente se há anormalidades na tela.
- **5.** Pressione o joystick para alterar os padrões de teste.
- **6.** Repita as etapas 4 e 5 para inspecionar o monitor em telas em vermelho, verde, azul, preto, branco e texto.
- **7.** Pressione o joystick para finalizar o programa de diagnóstico.

DØL

# **Problemas comuns**

**74 │ Solução de Problemas**

DELL

A tabela a seguir contém informações gerais sobre problemas comuns que o monitor pode apresentar e as possíveis soluções:

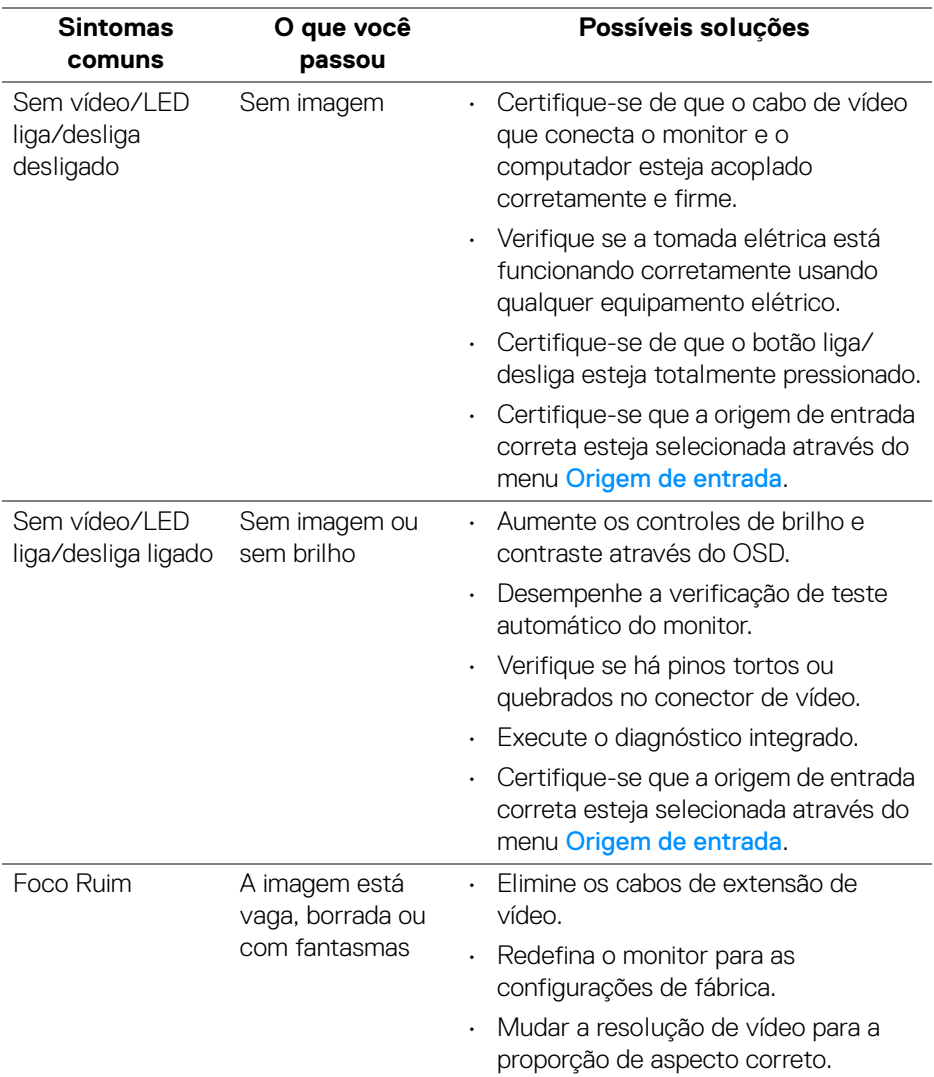

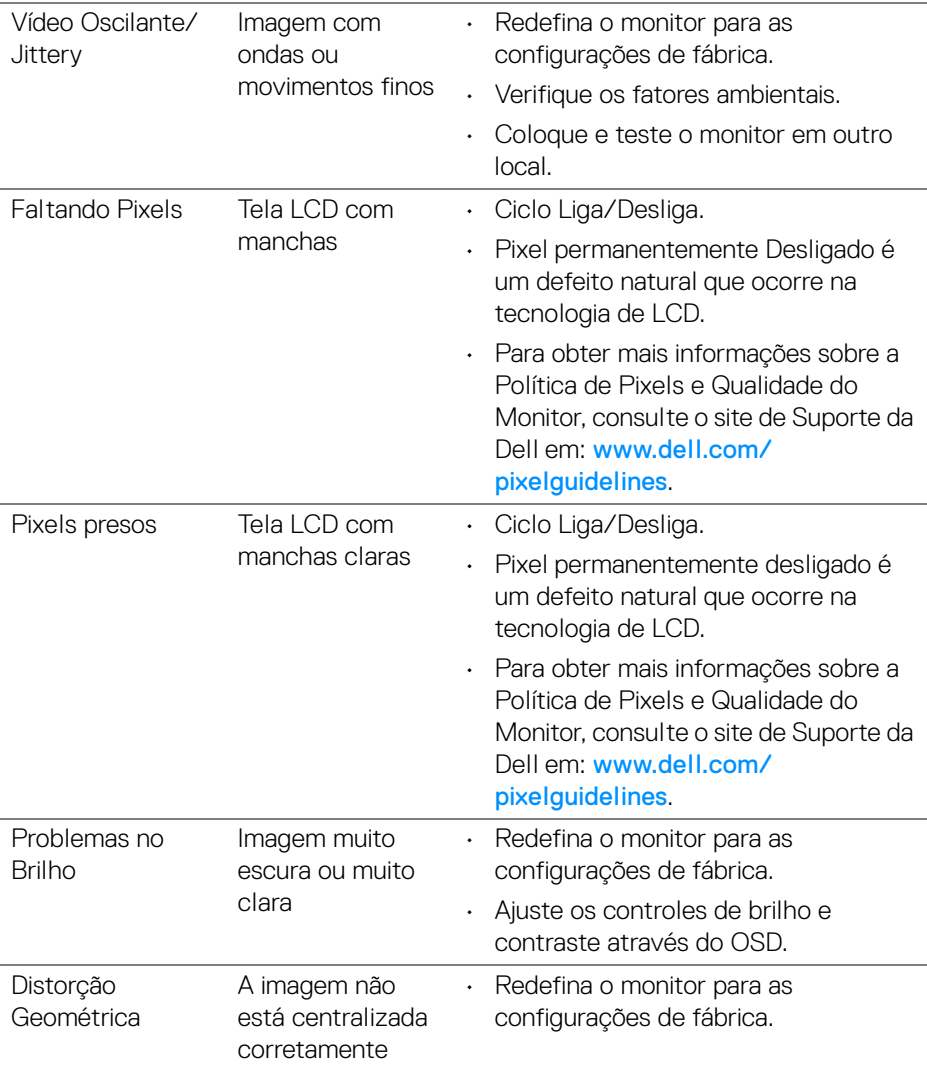

 $(\nabla \times L)$ 

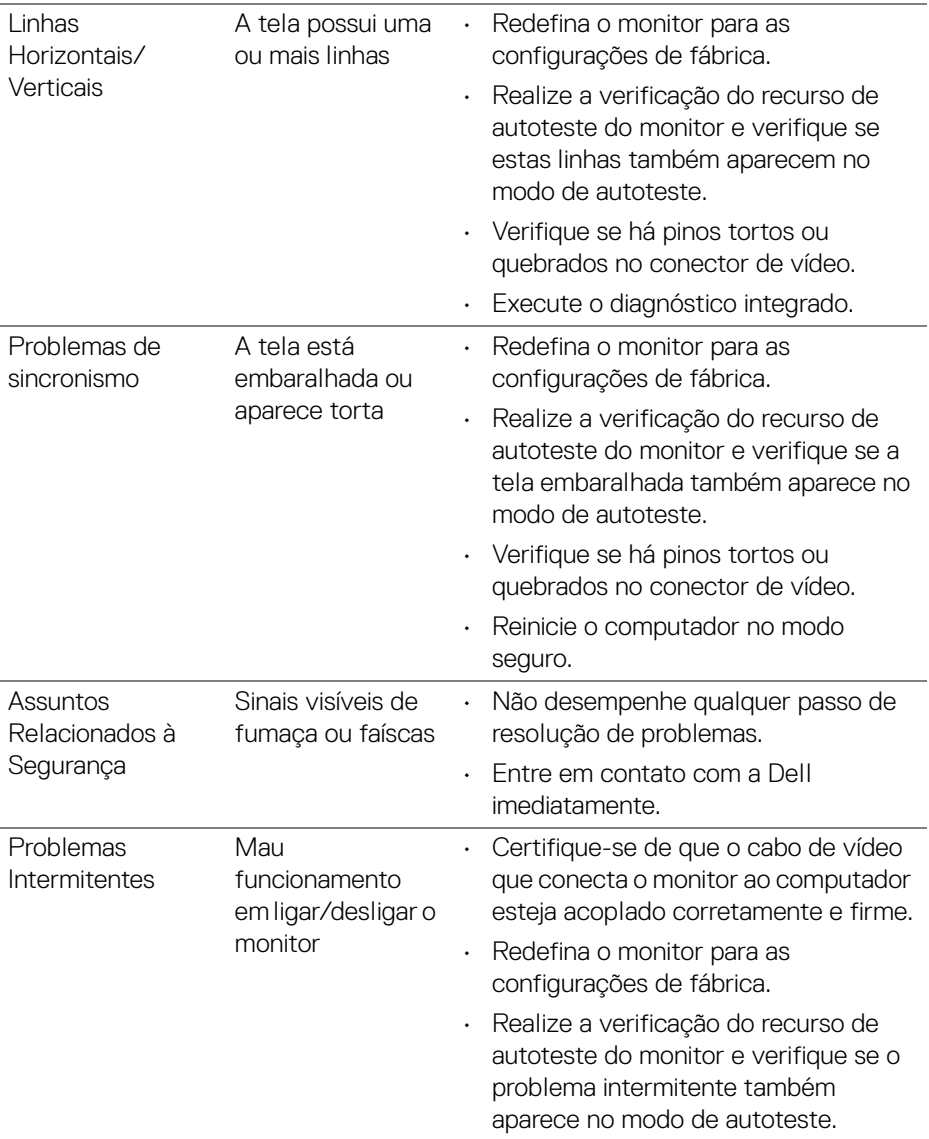

 $($ DELL

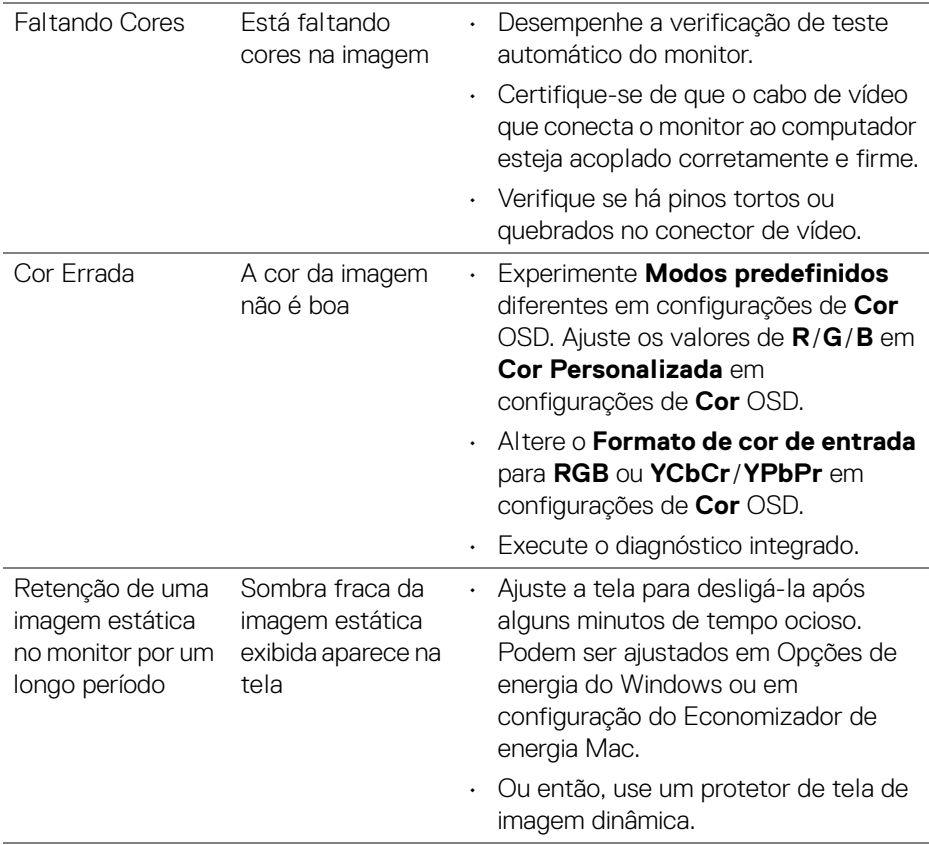

# **Problemas específicos do produto**

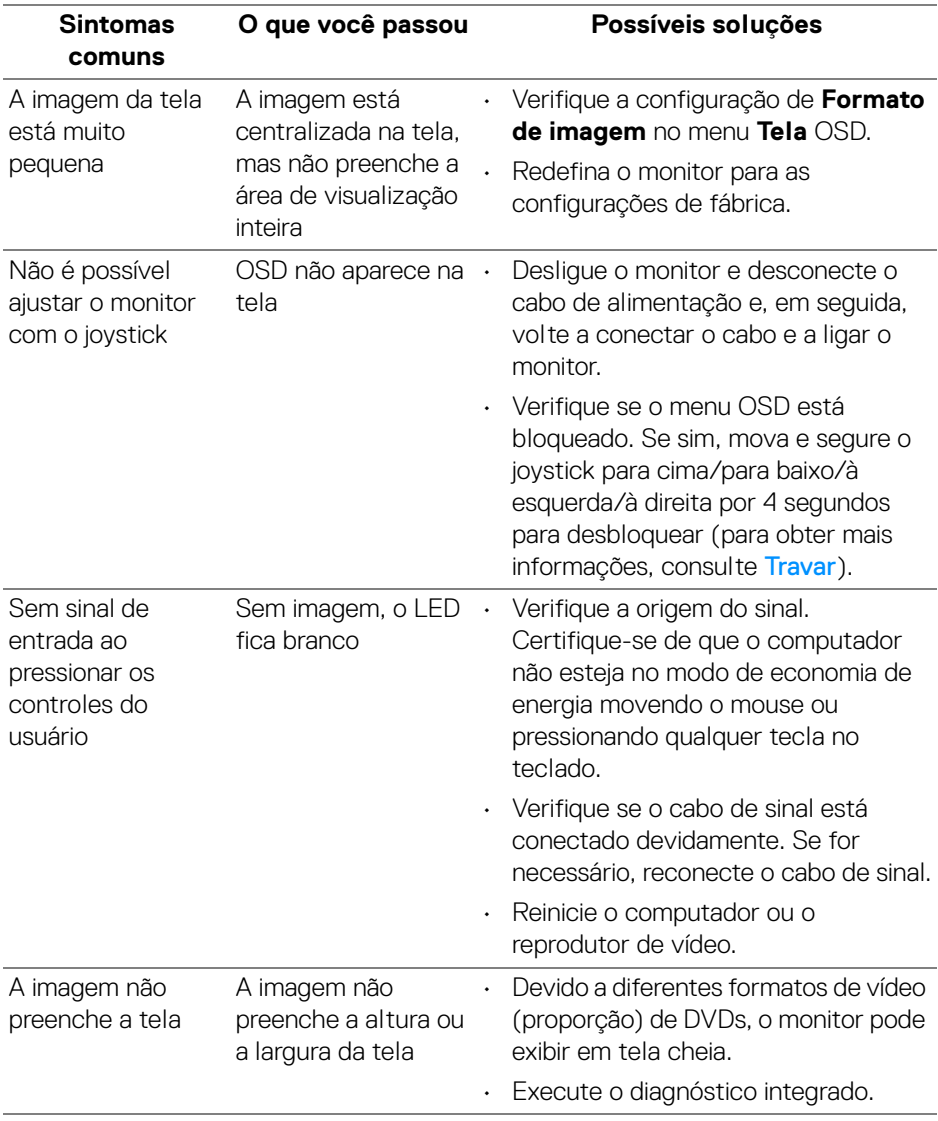

 $(\overline{DCL}$ 

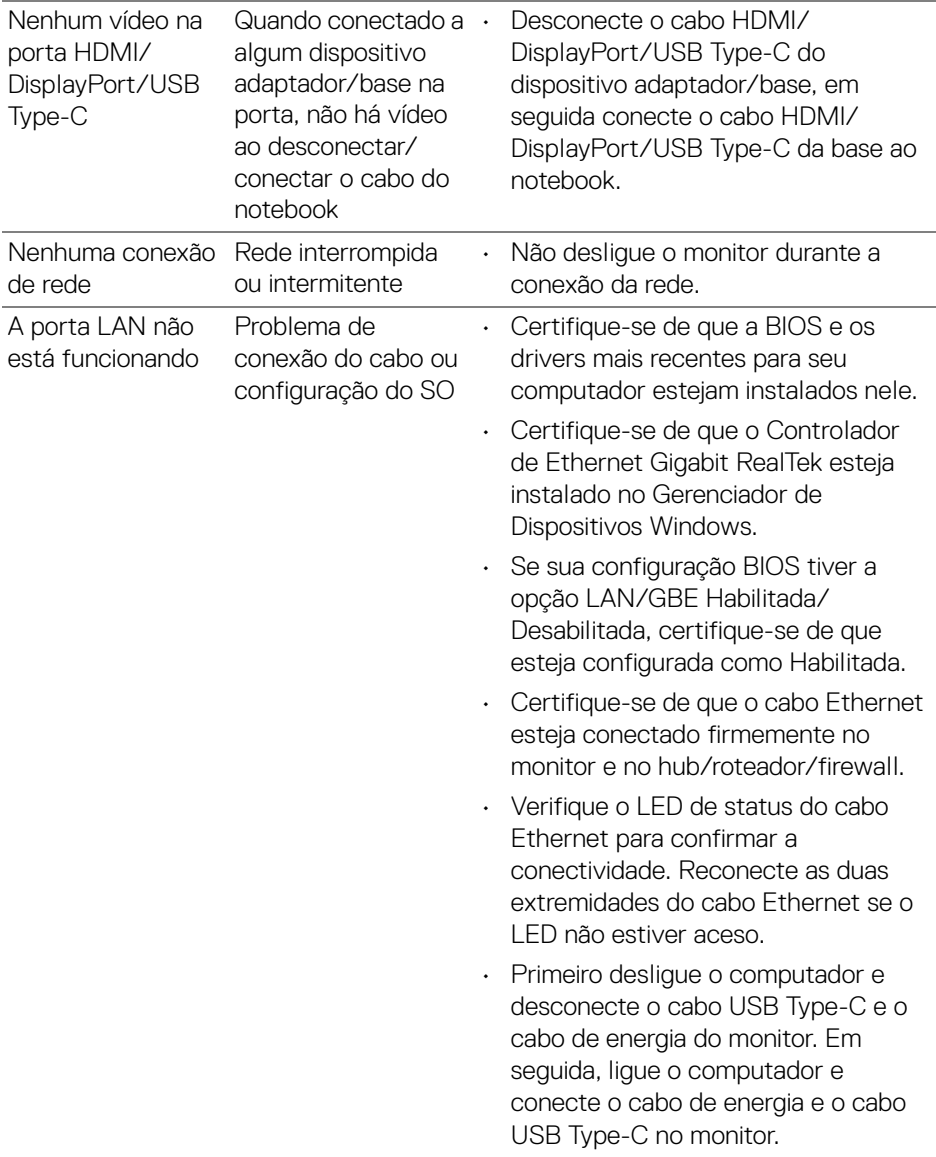

# **Problemas específicos do barramento serial universal (USB)**

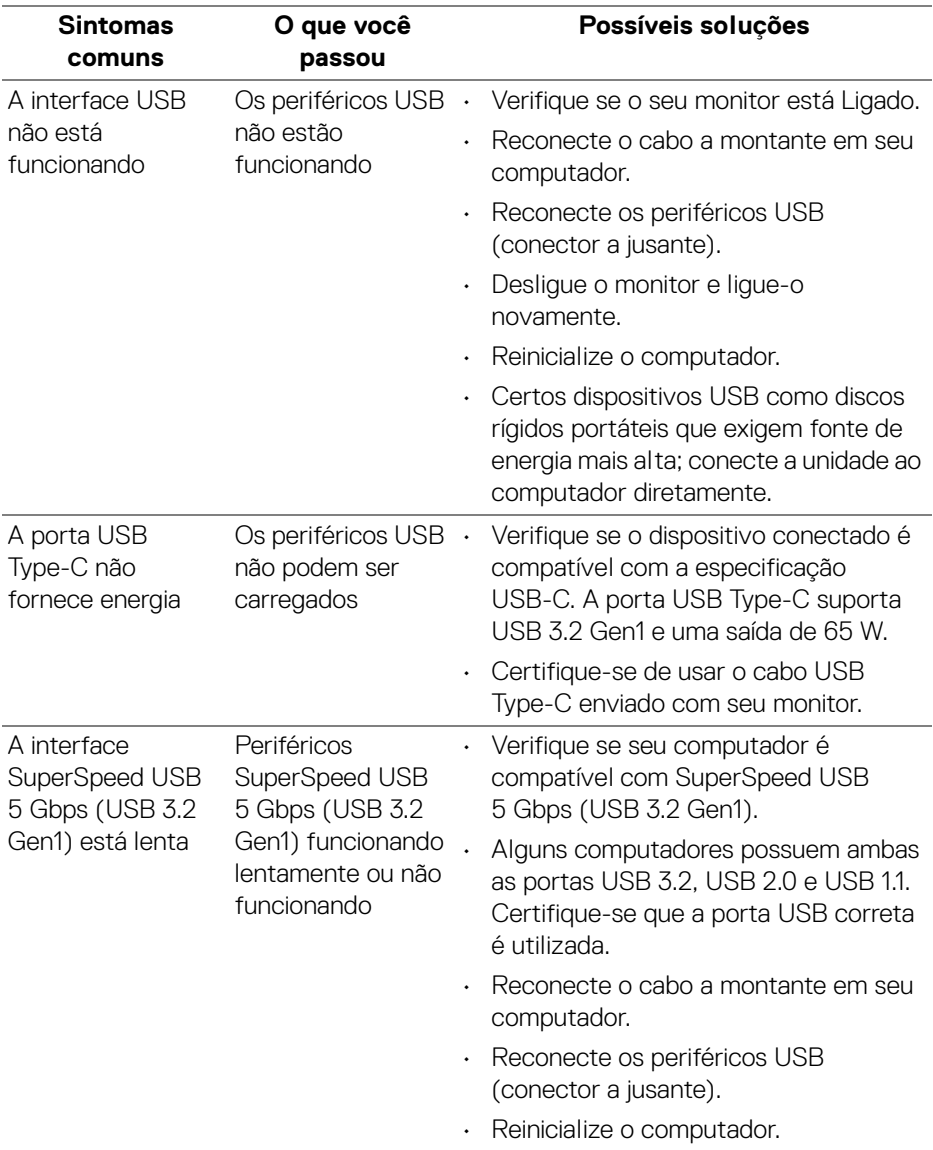

 $(\sim$ LL

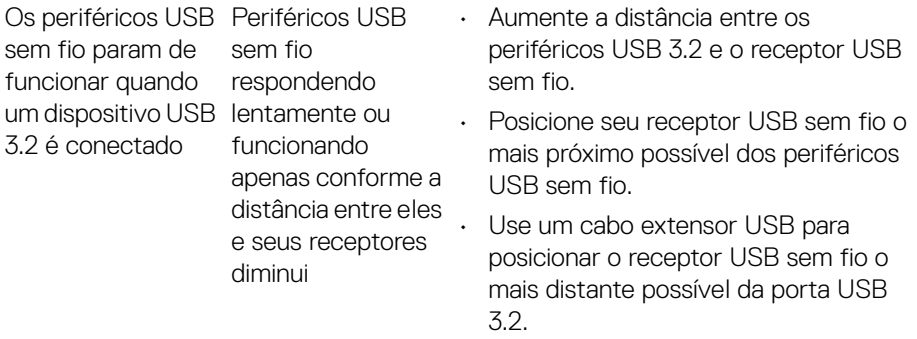

 $($ DELL

# **Apêndice**

#### **ALERTA: Instruções de segurança**

**ALERTA: O uso de controles, ajustes ou procedimentos não especificados neste documento pode resultar em choque elétrico e outros riscos de natureza mecânica e elétrica.**

Para obter informações consulte Informações sobre Segurança, Ambientais e Regulatórias (SERI).

## **Avisos da FCC (somente Estados Unidos) e outras informações regulamentares**

Para o Aviso FCC e outras informações reguladoras, consulte o website de conformidade reguladora localizado em [www.dell.com/regulatory\\_compliance](https://www.dell.com/regulatory_compliance).

## **Entre em contato com a Dell**

Nos E.U.A.: 800-WWW-DELL (800-999-3355).

**NOTA: Se não tiver conexão com a Internet, poderá encontrar informação sobre como entrar em contato a Dell na fatura, na embalagem do produto, no recibo de compra ou no catálogo de produtos Dell.**

**A Dell dispõe de vários serviços de assistência técnica tanto online como por telefone. A disponibilidade destes varia conforme o país e o produto e alguns serviços podem não estar disponíveis na sua área.** 

- Assistência técnica on-line www.dell.com/support/monitors
- Contato com a Dell www.dell.com/contactdell

## **Banco de dados de produtos da UE para etiqueta de energia e folha de informações do produto**

P2422HE: <https://eprel.ec.europa.eu/qr/549713> P2422HE WOST: <https://eprel.ec.europa.eu/qr/562079> P2722HE: <https://eprel.ec.europa.eu/qr/553243>

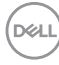